# Dell Data Guardian

ユーザーガイド v1.2

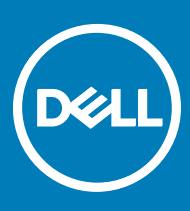

### メモ、注意、警告

**メモ**: **製品を使いやすくするための重要な情報を説明しています。**

**注意**: **ハードウェアの損傷やデータの損失の可能性を示し、その問題を回避するための方法を説明しています。**

**警告**: **物的損害、けが、または死亡の原因となる可能性があることを示しています。**

**©** 2017 Dell Inc. **無断転載を禁じます。**Dell、EMC、およびその他の商標は、Dell Inc. またはその子会社の商標です。その他の商標は、それぞれの所 有者の商標である場合があります。

Dell Data Protection Encryption、Endpoint Security Suite、Endpoint Security Suite Enterprise、および Dell Data Guardian のスイートのドキュメ ントに使用されている登録商標および商標 (Dell™、Dell のロゴ、Dell Precision™、OptiPlex™、ControlVault™、Latitude™、XPS®、および KACE™ )は、Dell Inc. の商標です。Cylance®、CylancePROTECT、および Cylance のロゴは、米国およびその他の国における Cylance, Inc. の登録 商標です。McAfee® および McAfee のロゴは、米国およびその他の国における McAfee, Inc. の商標または登録商標です。Intel ® 、Pentium ® 、 Intel Core Inside Duo®、Itanium®、および Xeon ® は米国およびその他の国における Intel Corporation の登録商標です。Adobe®、Acrobat®、お よび Flash® は、Adobe Systems Incorporated の登録商標です。Authen Tec® および Eikon® は、Authen Tec の登録商標です。AMD® は、詳 細設定 Micro Devices, Inc. の登録商標です。Microsoft®、Windows®、および Windows Server®、Internet Explorer®、MS-DOS®、 Windows Vista®、MSN®、ActiveX®、Active Directory®、Access®、ActiveSync®、BitLocker®、BitLocker To Go®、Excel®、Hyper-V®、 Silverlight®、Outlook®、PowerPoint®、Skydrive®、SQL Serve®、および Visual C++® は、米国および / またはその他の国における Microsoft Corporation の商標または登録商標です。VMware® は、米国およびその他の国における VMware, Inc. の登録商標または商標です。Box® は、 Box の登録商標です。DropboxSM は、Dropbox, Inc. のサービスマークです。Google™、Android™、Google™ Chrome™、Gmail™、YouTube®、お よび Google™ Play は、米国およびその他の国における Google Inc. の商標または登録商標のいずれかです。Apple®、Aperture®、App StoreSM、 Apple Remote Desktop™、Apple TV®、Boot Camp™、FileVault™、iCloud®SM、iPad®、iPhone®、iPhoto®、iTunes Music Store®、 Macintosh®、Safari®、および Siri® は、米国またはその他の国あるいはその両方における Apple, Inc. のサービスマーク、商標、または登録商標で す。GO ID®、RSA®、および SecurID® は Dell EMC の登録商標です。EnCaseTM™ および Guidance Software® は、Guidance Software の商 標または登録商標です。Entrust® は、米国およびその他の国における Entrust®, Inc. の登録商標です。InstallShield® は、米国、中国、欧州共同 体、香港、日本、台湾、および英国における Flexera Software の登録商標です。Micron® および RealSSD® は、米国およびその他の国における Micron Technology, Inc. の登録商標です。Mozilla® Firefox® は、米国およびその他の国における Mozilla Foundation の登録商標です。IOS ® は 同社の商標または米国およびその他の特定の国で Cisco Systems, Inc. の登録商標であり、ライセンスに使用されます。Oracle® および Java® は、 Oracle および / またはその関連会社の登録商標です。その他の名称は、それぞれの所有者の商標である場合があります。SAMSUNG™ は、米国お よびその他の国における SAMSUNG の商標です。Seagate® は、米国および / またはその他の国における Seagate Technology LLC の登録商標で す。Travelstar® は、米国およびその他の国における HGST, Inc. の登録商標です。UNIX® は、The Open Group の登録商標です。VALIDITYTM™ は、米国およびその他の国における Validity Sensors, Inc. の商標です。VeriSign® およびその他の関連標章は、米国およびその他の国における VeriSign, Inc. またはその関連会社あるいは子会社の商標または登録商標であり、Symantec Corporation にライセンス供与されています。KVM on IP® は、Video Products の登録商標です。Yahoo!® は、Yahoo! Inc. の登録商標ですこの製品は、7-Zip プログラムの一部を使用しています。このソ ースコードは、[7-zip.org](HTTP://7-ZIP.ORG) に掲載されています。ライセンス供与は、GNU LGPL ライセンス + unRAR 制限([7-zip.org/license.txt](HTTP://7-ZIP.ORG/LICENSE.TXT))の対象です。

Dell Data Guardian **ユーザーガイド**

2017 - 04

Rev. A01

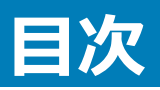

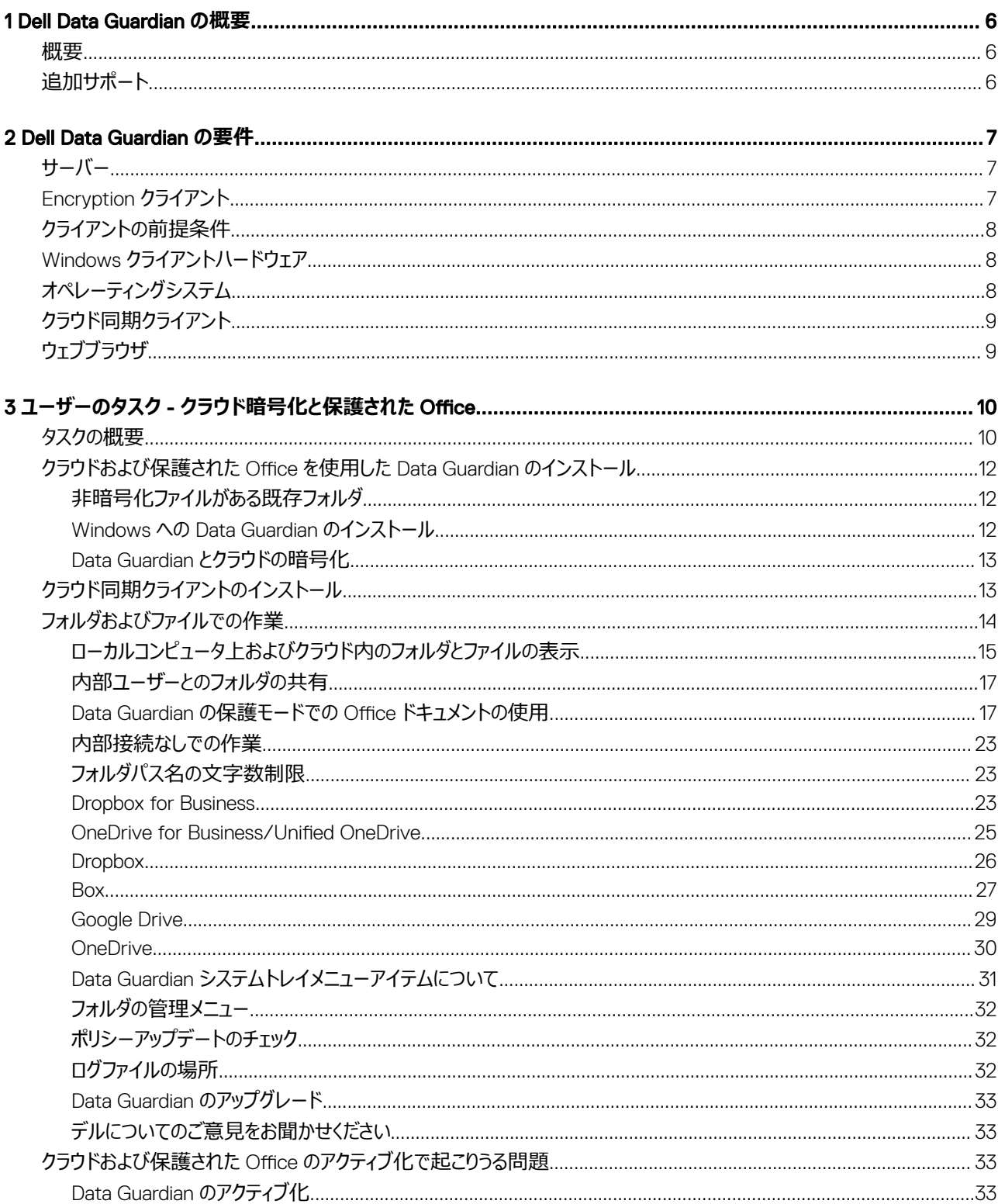

 $\overline{3}$ 

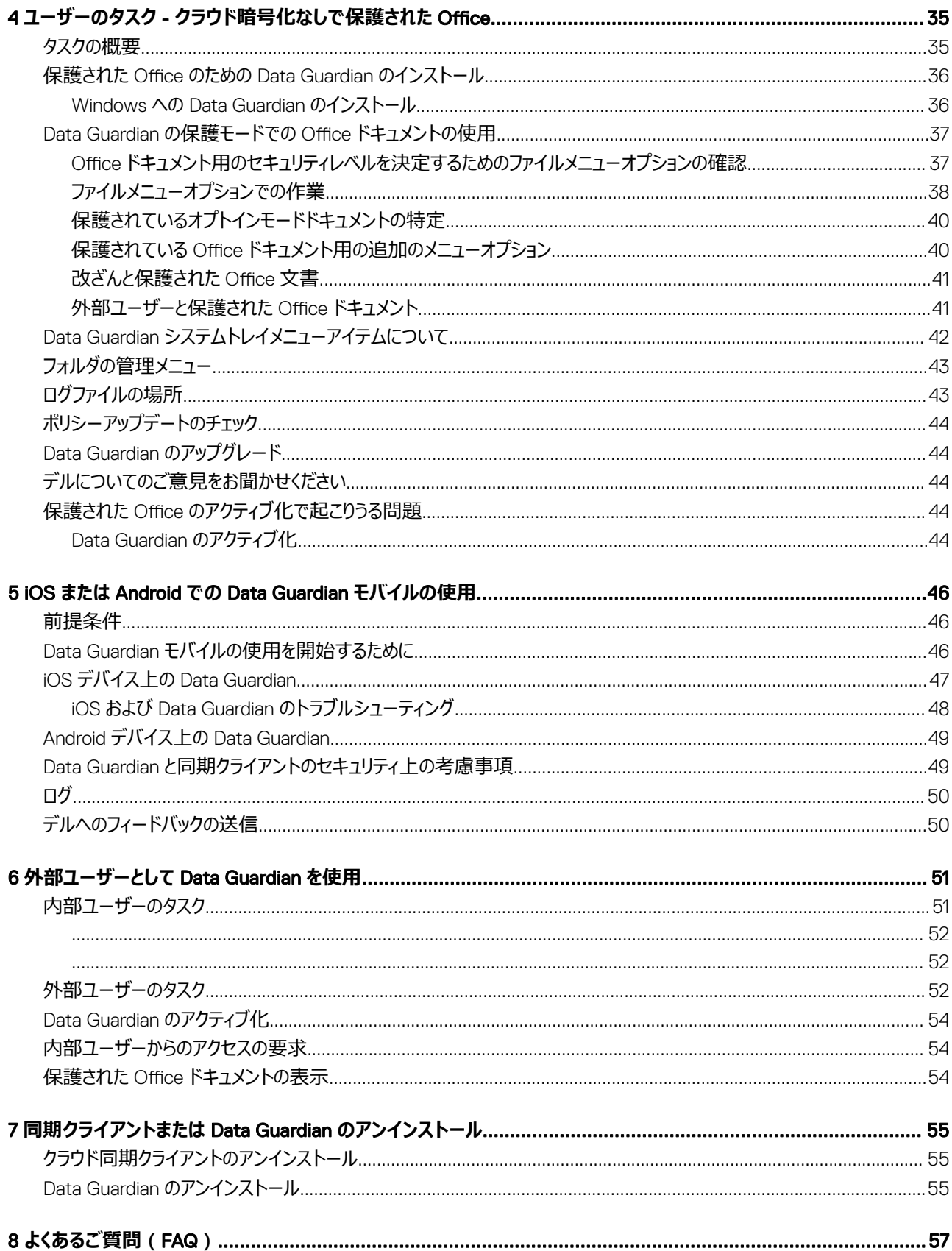

 $\overline{\mathcal{L}}$ 

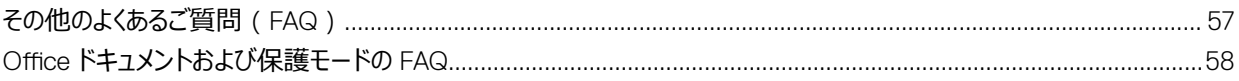

 $\left(\nabla\nabla H\right)$ 

 $\overline{5}$ 

# Dell Data Guardian **の概要**

<span id="page-5-0"></span>『*Dell Data Guardian User Guide* 』(Dell Data Guardian ユーザーガイド)では、Dell Data Guardian のインストールおよび使用方法が説明されていま す。

## **概要**

管理者が設定したポリシーに基づいて、Dell Data Guardian は次のようなデータを保護します。

- クラウドベースのファイル共有システム Windows コンピュータまたはモバイルデバイスはクラウドストレージ用のデータを取得し、そのデータを暗号化し てクラウドに暗号化データをアップロードします。
- ローカルに保存されている、さまざまな方法で他のユーザーと共有されている、またはリムーバブルメディアに保存されている Office ドキュメント。これら の Office ドキュメント (.docx、.pptx、.xlsx、.docm、.pptm、.xlsm)は保護されます。

### **メモ**:

会社が Data Guardian をクラウドストレージのみ、または Office ドキュメントのみ(または両方で)で使用しているかどうかは、管理者により 通知されます。

Data Guardian は、次のプラットフォームでお使いいただけます。

- Windows
- iOS
- Android
- この製品と Mac 用 Data Guardian の両方は他のユーザーが暗号化したファイルを開くことができます。
	- このガイドは Windows 用 Dell Data Guardian のみを対象にしています。
	- Mac 用 Dell Data Guardian の詳細については、ソフトウェア内のオンラインヘルプを参照してください。

# **追加サポート**

本書に記載された内容以上のサポートが必要な場合は、管理者にお問い合わせください。

# Dell Data Guardian **の要件**

### <span id="page-6-0"></span>本章では、クライアントのハードウェアとソフトウェアの要件を説明します。

### **メモ**:

**DGLI** 

IPv6 はサポートされていません。

# **サーバー**

Data Guardian では、クライアントを Dell Enterprise Server または Dell Enterprise Server/VE v9.6 以上に接続する必要があります。ここでは、特定 のバージョンに言及する必要がない限り (たとえば、Dell Enterprise Server - VE を使用する場合は手順が異なります)、両方のサーバともデルサーバと 呼びます。

# Encryption **クライアント**

- 導入中は、IT ベストプラクティスに従う必要があります。これには、初期テスト向けの管理されたテスト環境や、ユーザーへの時間差導入が含まれま すが、それらに限定されるものではありません。
- インストール、アップグレード、アンインストールを実行するユーザーアカウントは、ローカルまたはドメイン管理者ユーザーである必要があります。これ は、Microsoft SMS または Dell KACE などの導入ツールによって一時的に割り当てることができます。昇格された権限を持つ非管理者ユーザーは サポートされません。
- インストールまたはアンインストールを開始する前に、重要なデータをすべてバックアップします。
- インストール中は、外付け(USB)ドライブの挿入や取り外しを含め、コンピュータに変更を加えないでください。
- 暗号化クライアントは必要ありませんが、Data Guardian で使用する暗号化クライアントは v8.12 以降である必要があります。
- Data Guardian は、Microsoft Office 365 ではサポートされていません。
- クラウドの暗号化の場合、コンピュータでは、1 つ(文字値)の割り当て可能なディスクドライブを利用できる必要があります。
- ターゲットデバイスが https://yoursecurityservername.domain.com:8443/cloudweb/register および https:// yoursecurityservername.domain.com:8443/cloudweb にアクセスできることを確認します。
- Data Guardian の導入前は、ターゲットデバイスでクラウドストレージのアカウントセットアップが行われていない状態にしておくことが最善です。

ユーザーが既存のアカウントを引き続き使用する場合は、Data Guardian をインストールする前に、*暗号化しない*ままにするファイルが同期クライアン トから移動されていることを確認する必要があります。

- ユーザーは、クライアントをインストールした後に、コンピュータを再起動する必要があります。
- Data Guardian は、同期クライアントの動作と競合しません。したがって、管理者とエンドユーザーは、Data Guardian を導入する前に、これらのアプリ ケーションの動作を理解しておく必要があります。詳細については、Box のサポート(https://support.box.com/home)、Dropbox のサポート (<https://www.dropbox.com/help>)、または OneDrive のサポート([http://windows.microsoft.com/en-us/onedrive/onedrive](http://windows.microsoft.com/en-us/onedrive/onedrive-help#onedrive=other )[help#onedrive=other](http://windows.microsoft.com/en-us/onedrive/onedrive-help#onedrive=other ))を参照してください。
- Office 2010 を実行している場合:ポリシーが Office ドキュメントおよびマクロ有効ドキュメントを保護するよう設定されている場合、Office 2010 Service Pack 1 以上(v14.0.6029 以上)が必要です。Microsoft Office 2010 スイートにサービスパックが適用されているかどうかを確認するには、 <https://support.microsoft.com/en-us/kb/2121559> を参照してください。このアップデートを適用しないと、保護されたドキュメントにアクセスするこ とはできません。新しい Office ドキュメントは、スイープ機能が有効ではない限り、ポリシーにかかわらず保護されません。次のスイープが、Office ドキ ュメントを保護されたファイルに変換しますが、ユーザーは、Office のサポートされるバージョンがないとそれらのファイルにアクセスできません。
- Data Guardian は Windows システムの復元ツールをサポートしていません。
- 必ずを定期的にチェックします [www.dell.com/support](http://www.dell.com/support/my-support/us/en/19/product-support/product/dell-data-protection-encryption/manuals) に は最新のマニュアルや技術アドバイザリー用です。

7

# <span id="page-7-0"></span>**クライアントの前提条件**

まだインストールされていない場合、インストーラは Microsoft Visual C++ 2015 再頒布可能パッケージ (x86 および x64) をインストールします。

### **メモ**:

Windows 7 および Windows 8.1 の場合、Windows Update でコンピュータが最新の状態になっている必要があります。詳細については、[https://](https://support.microsoft.com/en-us/help/2919355/windows-rt-8.1,-windows-8.1,-and-windows-server-2012-r2-update-april-2014) [support.microsoft.com/ja-jp/help/2919355](https://support.microsoft.com/en-us/help/2919355/windows-rt-8.1,-windows-8.1,-and-windows-server-2012-r2-update-april-2014) および [https://support.microsoft.com/ja-jp/help/2999226](https://support.microsoft.com/en-us/help/2999226/update-for-universal-c-runtime-in-windows) を参照してください。

Data Guardian には、Microsoft .Net 4.5.2 以降が必要です。デルの工場から出荷されるすべてのコンピュータには、.Net 4.5.2 が事前インストールされ ています。ただし、Dell ハードウェア上にインストールしていない、または旧型の Dell ハードウェア上で Data Guardian をアップグレードしている場合は、イン ストール / アップグレード失敗を防ぐため、Dell Data Guardian をインストールする前に、インストールされている .Net のバージョンを検証し、必要に応じ てバージョンをアップデートするようにしてください。インストールされている .Net のバージョンを検証するには、インストール対象のコンピュータで [http://](http://msdn.microsoft.com/en-us/library/hh925568%28v=vs.110%29.aspx) [msdn.microsoft.com/ja-jp/library/hh925568\(v=vs.110\).aspx](http://msdn.microsoft.com/en-us/library/hh925568%28v=vs.110%29.aspx) に記載されている手順を実行します。Microsoft .Net Framework 4.5.2 をインストー ルするには、<https://www.microsoft.com/en-us/download/details.aspx?id=42643> に移動してください。

# Windows **クライアントハードウェア**

最小限のハードウェア要件は、オペレーティングシステムの最小要件を満たしている必要があります。次の表では、Windows クライアント向けの対応ハー ドウェアが詳しく説明されています。

### Windows **ハードウェア**

- 200 MB の空きディスク容量 (オペレーティングシステムに応じて異なります)
- 10/100/1000 または Wi-Fi ネットワークインタフェースカード
- TCP/IP がインストールされアクティブ化されている

クラウド内のストレージを対象にデータを暗号化する場合、ディスクドライブに割り当てるアルファベット文字がコンピュータで 1 つ空いている必要がありま す。

**D**ELI

# **オペレーティングシステム**

次の表は、対応オペレーティングシステムの詳しい説明です。

### Windows **オペレーティングシステム(**32 **ビットと** 64 **ビット)**

- Windows 7 SP0-SP1
- Windows 8.1
- Windows 10

### **メモ**:

Windows 7 では、Data Guardian 監査イベントの位置情報ポリシーはサポートされません。

### Android **オペレーティングシステム**

- 4.4~4.4.4 KitKat
- $5.0 \sim 5.1.1$  Lollipop
- $6.0 \sim 6.0.1$  Marshmallow

<span id="page-8-0"></span>• 7.0 Nougat

### iOS **オペレーティングシステム**

- iOS 8.x
- iOS 9.x
- $iOS$  10. $x \sim 10.3$

# **クラウド同期クライアント**

次の表は、Data Guardian と連携するクラウド同期クライアントの詳細を示しています。同期クライアントのアップデートは頻繁にリリースされます。新しい 同期クライアントバージョンは、実稼動環境に導入する前に、Data Guardian でテストすることをお勧めします。

### **クラウド同期クライアント**

- Dropbox
- ビジネス向け Dropbox(Windows のみ)

**メモ**:

お客様の会社でお使いの Dell サーババージョンによっては、ビジネス用アカウントにリンクされている個人用 Dropbox アカウントのすべて のファイルとフォルダが暗号化される場合があります。

• Box

#### $\Omega$ **メモ**:

Box Tools と Box Edit は、Data Guardian ではサポートされていません。Box Tools を使用すると、ブルースクリーン状態になることがあ ります。

- Google Drive
- **OneDrive**
- OneDrive for Business
- Unified OneDrive

### **メモ**:

Unified OneDrive は、OneDrive と OneDrive for Business の統合同期クライアントで す。

# **ウェブブラウザ**

Internet Explorer、Mozilla Firefox、および Google Chrome では、Data Guardian > クラウドの暗号化 を選択できます。

### **メモ**:

**DGLI** 

Microsoft Edge ブラウザでは、Data Guardian > クラウドの暗号化 を選択できません。

# <span id="page-9-0"></span>**ユーザーのタスク** - **クラウド暗号化と保護された Office**

管理者はすでに Data Guardian のポリシーを設定しており、企業が Data Guardian を使用している場合は次のことについて通知します。

- クラウド同期クライアントの管理
- クラウド同期クライアントと Office ドキュメントに対する追加の保護の管理 企業が Office ドキュメントのみを保護しており、クラウド同期クライアント を管理していない場合、「ユーザーのタスク - [クラウド暗号化なしで保護された](#page-34-0) Office」の手順に従います。

企業がクラウドストレージで Data Guardian を使用している場合:

- Data Guardian を導入する前に、クラウドストレージプロバイダ / クラウド同期クライアントのオンラインヘルプで、クラウドストレージアプリケーションの動 作を理解してください。この文書は、主に Data Guardian の使用方法を説明しています。
- 通常、1 つのクラウド同期クライアントをインストールし、それを使用して作業します。会社によっては、推奨のクラウド同期クライアントが存在し、その クライアントしか使用できないようにポリシーが規定されていることがあります。

# **タスクの概要**

この概要では、Data Guardian のインストールおよび使用手順を要約しています。

#### Data Guardian **およびクラウド同期クライアントのインストール**

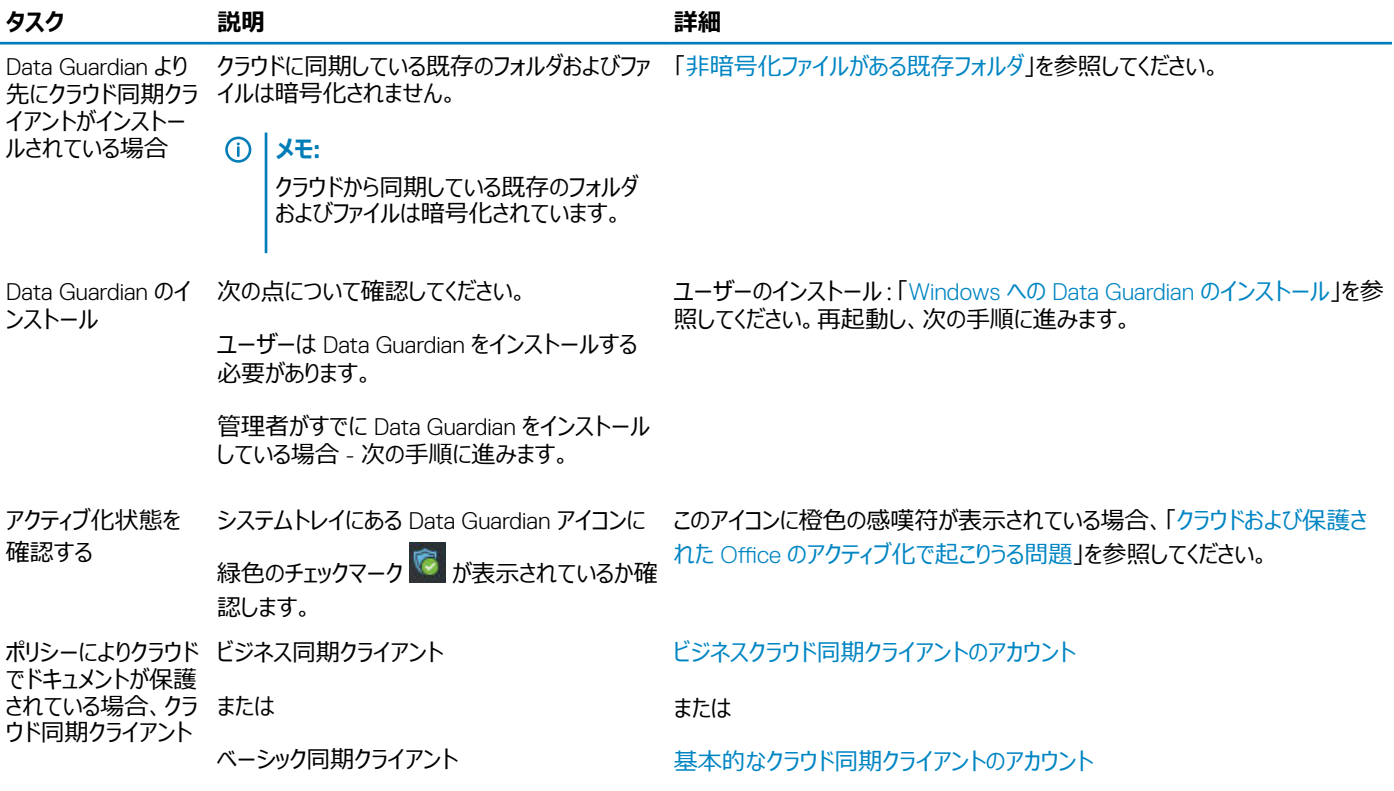

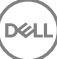

<span id="page-10-0"></span>を 1 つインストールし ます。

### **メモ**:

**D**&LI

Office ドキュメントを開いたときに、カバーページにインストールとアクティブ化に関する情報が表示された場合、管理者が Office ドキュメントを保護 するためのポリシーを設定している可能性があります。Data Guardian がインストールされてアクティブになっていることを確認します。「[クラウドおよび保](#page-32-0) 護された Office [のアクティブ化で起こりうる問題](#page-32-0)」を参照してください。

#### Data Guardian **の使用**

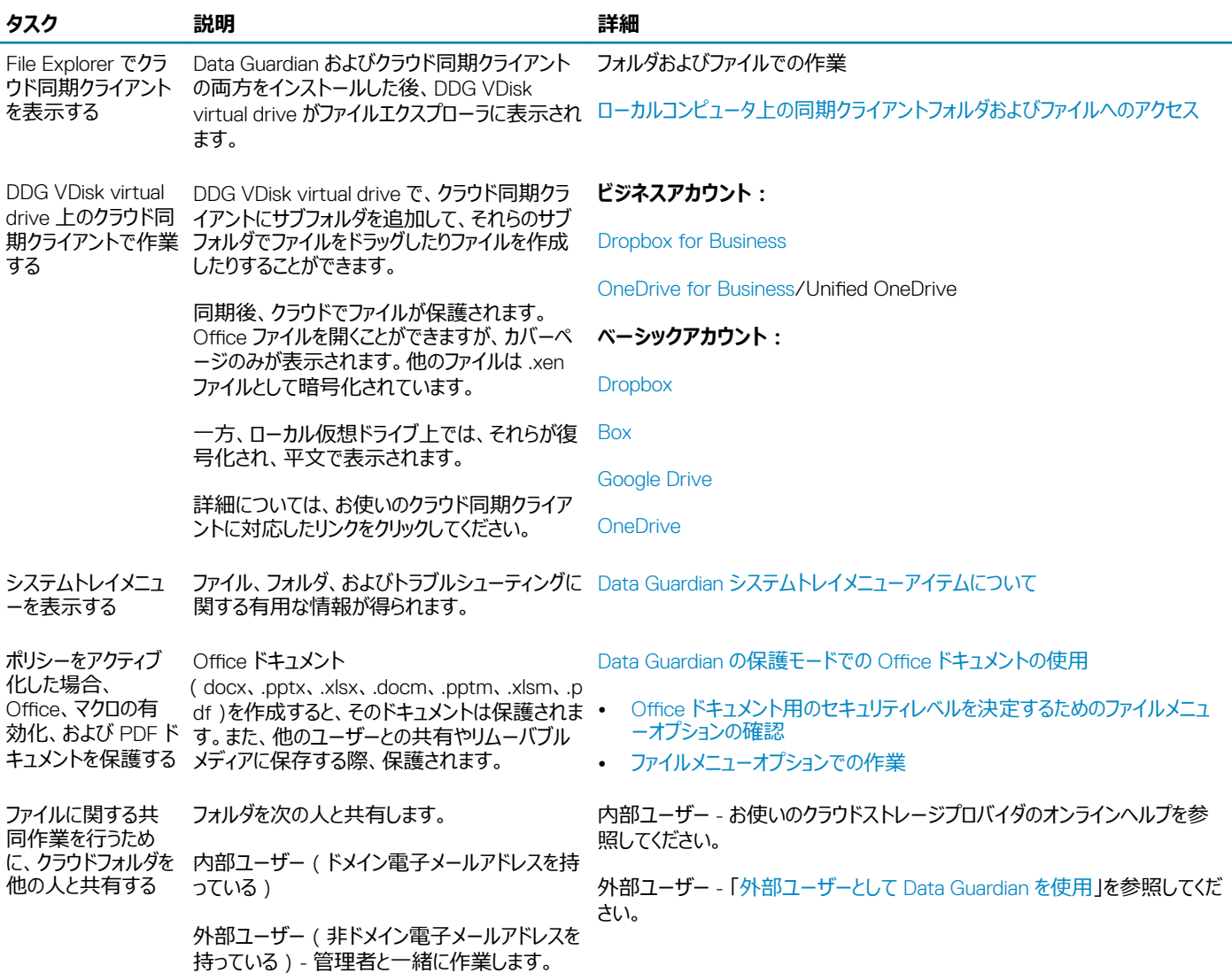

## <span id="page-11-0"></span>**クラウドおよび保護された** Office **を使用した** Data Guardian **のインストール**

## **非暗号化ファイルがある既存フォルダ**

Dell Data Protection | Data Guardian (DDG VDisk)の導入前は、ターゲットデバイスでクラウドストレージプロバイダアカウントのセットアップが行われて いない状態にしておくことが最善です。

ローカルコンピュータに同期されているフォルダを持つクラウドストレージプロバイダアカウントがすでに存在する状態で Data Guardian をインストールする場 合は、以下のようになります。

- クラウドと同期している既存のファイルとフォルダは、平文のままになります。
- それらの既存のフォルダにファイルを追加すると、それらのファイルも平文のままになります。
- クラウドから同期したファイルは、暗号化されます。

既存のファイルを暗号化する場合、DDG VDisk virtual drive に移動して、クラウド同期クライアント内に新しいサブフォルダを作成し、そのフォルダに 既存のファイルを移動します。

または

コンテンツが大量の場合、マネージャまたは管理者は一時的[にフォルダの管理メニューを](#page-31-0)要求できます。

## Windows **への** Data Guardian **のインストール**

Data Guardian をインストールするには、コンピュータのローカル管理者である必要があります。

コンピュータには、ディスクドライブへの割り当て用に英字が 1 つ空いている必要があります。

Data Guardian をインストールした後に、コンピュータを再起動する準備をしておきます。

- 1 Data Guardian のインストーラをダウンロードするには、管理者に指定された場所に移動します。
- 2 オペレーティングシステムに基づいて、32 ビットまたは 64 ビットのいずれかを選択して (通常、setup32.exe または setup64.exe です)ローカルコン ピュータにコピーします。
- 3 ファイルをダブルクリックしてインストーラを起動します。
- 4 セキュリティ警告が表示された場合は、**実行** をクリックします。
- 5 言語を選択し、OK をクリックします。
- 6 Microsoft Visual C++ 2010 再頒布可能パッケージ、または Microsoft .NET Framework 4.0 Client Profile をインストールするプロンプトが表示 された場合は、OK をクリックします。
- 7 ようこそ 画面で **次へ** をクリックします。
- 8 ライセンス契約を読み、その条件に同意して **次へ** をクリックします。
- 9 宛先フォルダ 画面で、次へをクリックして、C:\Program Files\Dell\Dell Data Protection\Dell Data Guardian\ のデフォルトの場所にインストール します。

C:\ では、ユーザー フォルダ、Windows フォルダまたはドライブのルートに Data Guardian をインストールしないでください。エラーが発生します。

10 サーバ名: フィールドには、このコンピュータが通信するサーバ名 (server.domain.com など)を入力します。www または http (https)を含め る必要はありません。この情報は管理者によって提供されます。

管理者に指示されない限り、*SSL Trust 検証の有効化* チェックボックスをクリアしないでください。

- 11 **次へ** をクリックします。
- 12 アクティベーションサーバー情報の確認 画面で、サーバーの URL アドレスが正しいことを確認します。インストーラが www または http ( https )、お よびポートを追加します。**次へ** をクリックします。
- <span id="page-12-0"></span>13 管理タイプ ウィンドウでは、次のオプションを選択します。
	- 内部使用:会社のドメイン内の電子メールアドレスを持つユーザー。
- 14 **インストール** をクリックしてインストールを開始します。 ステータスウィンドウにインストールの進捗状況が表示されます。
- 15 インストール完了 画面が表示されたら、**終了** をクリックします。
- 16 **はい** をクリックして再起動します。 Data Guardian のインストールが完了します。
- 17 再起動後、システムトレイにある Data Guardian アイコンに緑色のチェックマーク © が表示されているか確認します。

## Data Guardian **とクラウドの暗号化**

企業がクラウド内のデータを保護するためにポリシーを設定しており、すでに同期クライアントをインストールしログインしている場合、Windows Explorer に DDG VDisk virtual drive が表示されます。

### **メモ**:

Data Guardian は、仮想ドライブのアンマウントをサポートしていません。

同期クライアントをインストールし、ログインする必要がある場合は、「クラウド同期クライアントのインストール」を参照してください。

# **クラウド同期クライアントのインストール**

### **ダウンロードとインストール**

通常、企業ではすべてのユーザーが同じクラウド同期クライアントをインストールすることが推奨されます。該当する場合は、会社が希望するクラウド同期 クライアントを使用してください。

### **メモ**:

コンピュータには、ディスクドライブへの割り当て用に英字が 1 つ空いている必要があります。

### **メモ**:

DELI

現在、Data Guardian はマウントポイントにインストールされた同期クライアントをサポートしていません。

- 1 ビジネスまたはベーシックのいずれかのクラウド同期クライアントをインストールします。
	- **ビジネスクラウド同期クライアントのアカウント** 会社がビジネスアカウントオプションを提供している場合、それをダウンロードし、インストールするためのリンクが管理者から提供されます。オプシ ョンには次のものがあります。
		- **Dropbox for Business** [Dropbox for Business](#page-13-0) をインストールした場合、Dropbox for Business を認証する必要があります。
		- **OneDrive for Business/Unified OneDrive** 詳細な手順については、<https://support.microsoft.com/en-us/kb/2903984> を参照 してください 。
	- **基本的なクラウド同期クライアントのアカウント**
		- Dropbox -<https://www.dropbox.com/install> を参照してください。
		- Box Sync - [https://www.box.com/box-for-devices](https://www.box.com/box-for-devices/) を参照してください。
		- Google Drive -<https://www.google.com/drive/download/> を参照してください。
		- OneDrive/Unified OneDrive**(**Windows 7 **および** 8**)** <https://onedrive.live.com/about/en-us/download/> を参照してください。 Windows 8.1 以降の場合、OneDrive は事前インストールされています。Windows Updates を有効にしている場合、Unified OneDrive が OneDrive に置き換わります。
- 2 インストールしてログインすると、次のように表示されます。
	- ファイルエクスプローラに、DDG VDisk virtual drive が追加されます。この仮想ドライブにクラウド同期クライアントフォルダが追加されます。

<span id="page-13-0"></span>複数のクラウド同期クライアントをインストールすると、このドライブ上にそれぞれ 1 つのフォルダが表示されます。

### **メモ**:

Data Guardian は、仮想ドライブのアンマウントをサポートしていません。

- File Explorer > お気に入り に、クラウド同期クライアント用のフォルダが追加されます。
- システムトレイに、同期クライアントアイコンが表示されます。
- クラウドストレージプロバイダによっては、同期クライアントのショートカットが自動的にデスクトップに追加されることがあります。
- オプトインモード(ただし Force-protected モードではない)でのみ、セキュアドキュメント フォルダが、ドキュメント フォルダのルートに追加されま す。ドキュメント > [セキュアドキュメント](#page-17-0) フォルダを参照してください。

### **仮想ドライブの文字の変更およびショートカットの作成**

Data Guardian およびクラウド同期クライアントをインストールした後、DDG VDisk virtual drive アイコンがファイルエクスプローラに表示されます。ドライブ 文字は、アルファベットの最後から空いている文字を使用して割り当てられます。

ドライブ文字を変更するには、次の手順を実行します。

- 1 システムトレイで Data Guardian アイコンをクリックし、**ドライブの設定** を選択します。
- 2 *現在* リストから使用可能な文字を選択します。
- 3 **適用** または OK をクリックします。

デスクトップに DDG VDisk virtual drive アイコンを追加するには、ドライブを右クリックして、**ショートカットの作成** を選択します。

### Dropbox for Business **の認証**

Dropbox for Business をインストールする場合、Data Guardian が認証を求めます。

認証するには、次の手順を実行します。

1 Data Guardian のインストール後、認証ウィンドウが開くか、Data Guardian アイコンをクリックしてから Dropbox > **接続** と選択します。 認証ウィンドウにより、 Data Guardian にお使いの Dropbox アカウントへのアクセスが必要であることが通知され、ビジネス用および個人用アカウン トについての指示が表示される場合もあります。

これは、ユーザーに対してコンテキストメニューオプションを提供します。これは、追加のセキュリティ手段を提供するため、企業および管理者に対して 必須です。

- 2 認証ウィンドウで **次へ** をクリックします。
- 3 ネットワーク脅威防止ウィンドウが開く場合は、**はい** をクリックします。
- 4 認証ウィンドウで、お使いのドメイン電子メールと Dropbox パスワードを入力します。
- 5 **サインイン** をクリックします。
- 6 お使いの Dropbox のビジネス用と個人用アカウントをリンクした場合、ここで一方を選択するように要求されます。選択はビジネス用アカウントにす る必要があります。
- 7 **完了** をクリックするか、ウィンドウが閉じるまで待ちます。

# **フォルダおよびファイルでの作業**

Data Guardian は、お使いのクラウド同期クライアントと透過的に動作します。管理者が Data Guardian を有効にするポリシーを設定している場合、ファ イルはローカルコンピュータから同期されるときに暗号化され、クラウド内に安全に保管されます。

**D**ELI

クラウドストレージプロバイダのヘルプにある手順に従って、次の操作を行います。

- フォルダの作成
- フォルダとファイルのアップロード / ダウンロード

<span id="page-14-0"></span>**メモ**:

ファイルをアップロードするには、DDG VDisk virtual drive のフォルダにファイルをコピーまたはドラッグします。Data Guardian はローカルコンピュ ータからウェブへのファイルのドラッグをサポートしていません。また、クラウドストレージプロバイダのウェブサイトに直接ファイルを作成することもサ ポートしていません。

- フォルダの選択的な同期の使用
- Data Guardian を持つ内部ユーザーとのフォルダまたはファイルの共有「[内部ユーザーとのフォルダの共有](#page-16-0)」を参照してください。
- 外部ユーザーとのフォルダまたはファイルの共有[「外部ユーザーとして](#page-50-0) Data Guardian を使用」を参照してください。
- フォルダの共有解除

## **ローカルコンピュータ上およびクラウド内のフォルダとファイルの表示**

### **ローカルコンピュータ上の同期クライアントフォルダおよびファイルへのアクセス**

同期したフォルダおよびファイルにアクセスするには、ファイルエクスプローラで DDG VDisk virtual drive をクリックします。クラウド同期クライアントが表示さ れます。

クラウド同期クライアントには、次の方法でアクセスすることもできます。

• システムトレイで、同期クライアントアイコンを選択し、同期クライアントフォルダを開きます。詳細については、クラウドストレージプロバイダのヘルプを参 照してください。

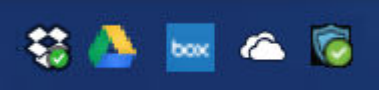

• お気に入り で、同期クライアントアイコンをクリックします。 システムトレイまたは お気に入り で同期クライアントアイコンをクリックするとき、DDG VDisk virtual drive がハイライトされていることに注意してくださ い。Data Guardian によりこの仮想ドライブにリダイレクトされます。これにより、ローカルで復号されたフォルダおよびファイルを平文で表示できます。

デスクトップのショートカットから、DDG VDisk virtual drive のフォルダおよびファイルにアクセスできます。「[仮想ドライブの文字の変更およびショートカットの](#page-13-0) [作成](#page-13-0)」を参照してください。

### **フォルダの追加**

Data Guardian では、クラウド同期フォルダにサブフォルダを追加する必要があります。DDG VDisk virtual drive のルートにはファイルを追加しないでくださ い。

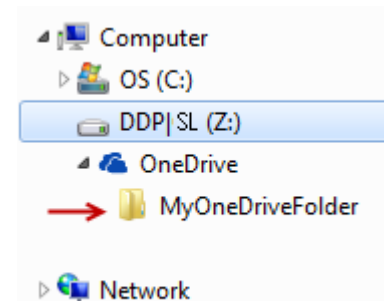

### **ファイルの追加**

フォルダにファイルを追加すると、Data Guardian はウェブ上のそのフォルダにファイルを自動的に追加します。フォルダを外部ユーザーと共有すると、Data Guardian は How to access secure files.html ファイルを使用します。このファイルを開いたり、ダウンロードしたりする必要はありません。[「外部ユーザーと](#page-50-0) して [Data Guardian](#page-50-0) を使用」を参照してください。

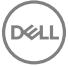

### *クラウド内の同期クライアントフォルダおよびファイルの表示*

Data Guardian はクラウドでデータを暗号化し、ファイル名の拡張子は .xen になります。このファイルのアイコンは、クラウドストレージプロバイダごとに異な ることがありますが、そのアイコンによって内容が表示されることはありません。ユーザーは、クライド内のファイルを開くことができません。そのため、自分のクラ ウドストレージアカウントを他の誰かが入手しても、その人がファイルを開いたり、表示したりすることはできません。これにより、クラウド内のセキュリティは強 化されています。DDG VDisk virtual drive では、ファイルは平文でしか表示できません。

デスクトップに .xen ファイルをダウンロードして復号化すると、拡張子が .xen のファイルのコピーが残る場合があります。ダウンロードした .xen ファイルのコピ ーを削除することができます。

クラウド内のフォルダとファイルに対して会社が追加の保護を要求している場合、管理者は、クラウド内とダウンロード時においてファイル名を難読化するポ リシーを設定することができます。自分のクラウドストレージアカウントを他の誰かが入手しても、その人はファイルを開くことができず、ファイル名を読み取る こともできません。

### Data Guardian *と仮想ドライブがインストールされているローカルコンピュータ上での同期クライアントフォルダおよびファイルの表示*

Data Guardian をローカルコンピュータで簡単に使用できるようにするために、DDG VDisk virtual drive のフォルダを開く際、クラウドからのファイルは自動 的に復号化され、クラウド内で暗号化されたファイルとして保護されていても平文で表示されます。

### Data Guardian *がインストールされていないデバイスでのフォルダおよびファイルの保護*

権限のないユーザーがクラウドから Data Guardian が**インストールされていない**デバイスに保護されたファイルをダウンロードしても、そのユーザーはデータ にアクセスできません。管理者が設定したポリシーに基づいて、次のようになります。

- Office ドキュメント ドキュメントは開きますが、企業固有のメッセージを含むカバーページのみが表示されます。
- Office 以外のドキュメント ファイルは .xen ファイルとしてダウンロードされます。ユーザーはファイルを開けません。

### **メモ**:

内部ユーザーの場合、Data Guardian がインストールされているコンピュータから、Data Guardian がインストールされていないデバイスにファイ ルをダウンロードすると、外部ユーザーとして Data Guardian をインストールするまでそのファイルを表示することはできません。

.xen ファイルは、Data Guardian がインストールされているコンピュータに表示されることがあります。例えば、ダウンロードが完了する前にインターネット接 続が切断されると、そのファイルを開くためのキーを使用できないことがあります。そのファイルを復号化できないことを示すダイアログが表示されます。

Data Guardian では、拡張子のないファイルは編集できません。これらのファイルは、読み取り専用ファイルとして扱われます。拡張子のないファイルを編 集するには、クラウドストレージプロバイダウェブサイトからこのファイルをダウンロードして編集し、DDG VDisk virtual drive を使用してアップロードします。

### DDG VDisk virtual drive **でのファイル名およびコンテンツの検索**

DDG VDisk virtual drive でファイル名およびコンテンツを検索する場合、そのドライブで Windows Search Indexing を有効にする必要があります。

### **メモ**:

Windows Search Indexing は、Users フォルダに対してのみ有効になっています。

DDG VDisk virtual drive で Windows Search Indexing を有効にするには:

- 1 コントロールパネルで、検索フィールドに「**インデックスの検索**」と入力します。
- 2 **インデックスのオプション** を選択します。
- 3 *選択された場所の変更* で、DDG VDisk virtual drive のチェックボックスを選択します。

### **メモ**:

これ以降の手順は、お使いのオペレーティングシステムによっては異なる場合があります。

- <span id="page-16-0"></span>4 OK をクリックします。
- 5 インデックスのオプション で、**閉じる** をクリックします。

これで、DDG VDisk virtual drive で検索できるようになりました。

## **内部ユーザーとのフォルダの共有**

内部ユーザーは、会社のドメイン内の電子メールアドレスを持っています。

内部ユーザーとフォルダを共有するには、お使いのクラウドストレージプロバイダのウェブサイトにアクセスし、**共有** を選択します。クラウドストレージプロバイ ダのオンラインヘルプを参照してください。

### Data Guardian **と** Box **を使用したフォルダの共有**

Box のウェブサイトで、次のオプションのいずれかを選択します。

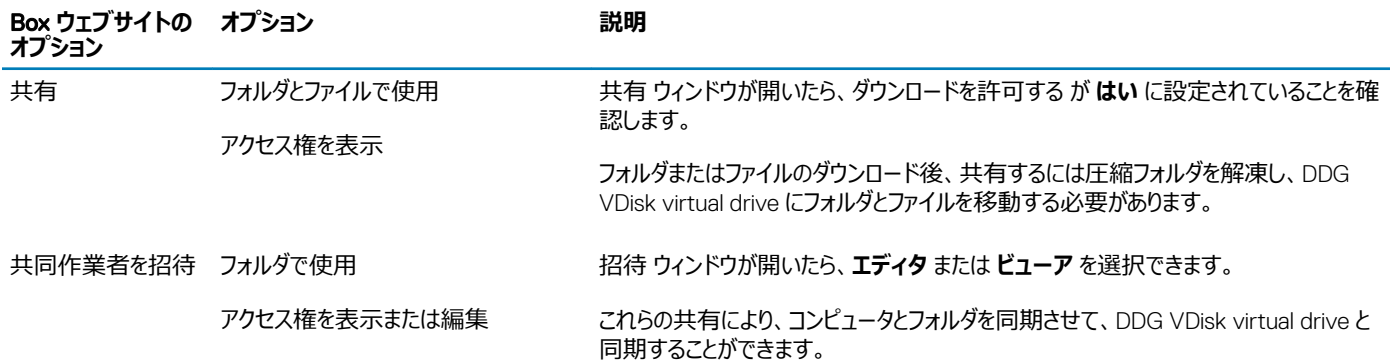

## Data Guardian **の保護モードでの** Office **ドキュメントの使用**

企業のセキュリティ強化のために、管理者は、次の Office アプリケーション用のファイルを保護するポリシーを有効にすることがあります。

- .docx、.pptx、.xlsx
- .docm、.pptm、.xlsm

権限のないユーザーが保護されたファイルにアクセスした場合、次のような操作をしてもファイルは暗号化された状態を保ちます。

- 電子メールへの添付
- ブラウザへの移動 一部のクラウド同期クライアントでは、ファイル名を右クリックして、**移動** をクリックできます。
- ネットワークでの共有
- クラウドストレージプロバイダへのアップロード
- リムーバブルメディアへの保存

Office ドキュメントの場合、カバーページに Data Guardian のインストールまたは有効化の方法が、次のように表示されます。

- Data Guardian をインストールする必要があります。
- Data Guardian をアクティブ化する必要があります。
- クラウドで保護された Office ドキュメントを開きます。
- Data Guardian がインストールされているコンピュータから Data Guardian がインストールされていない個人のデバイスに Office ファイルがダウンロード されました。

<span id="page-17-0"></span>• 権限のないユーザーが Office ファイルの 1 つにアクセスしています - カバーページに企業固有のメッセージが表示されますが、ユーザーはファイルのコン テンツを表示できません。

企業が Data Guardian の保護モードを使用している場合、次を参照してください。

- Office ドキュメント用のセキュリティレベルを決定するためのファイルメニューオプションの確認
- [ファイルメニューオプションでの作業](#page-18-0)
- [保護されているオプトインモードドキュメントの特定](#page-20-0)
- 保護されている Office [ドキュメント用の追加のメニューオプション](#page-20-0)
- [外部ユーザーと保護された](#page-21-0) Office ドキュメント

### Office **ドキュメント用のセキュリティレベルを決定するためのファイルメニューオプシ ョンの確認**

管理者が Data Guardian ポリシーを有効にしているか確認するには、Office ドキュメントを開いて **ファイル** を選択します。左ペインに *名前を付けて保 存*(*保護付き*) が表示されている場合、Office ドキュメントに追加の保護を設定できます。

セキュリティレベルを決定するには、次のオプションが有効か無効かを確認します。

- **オプトインモード** 保護する Office ドキュメントを決定する際、いくつかのオプションがあります。
	- *名前を付けて保存* と *名前を付けて保存*(*保護付き*) が有効になっている場合 Office ドキュメントを保護する場合は、*名前を付けて保存* (*保護付き*) を選択します。
	- *印刷* および *エクスポート* は、ポリシーに応じて有効または無効にできます。
	- *共有* が有効になっています(Office 2010 の *保存して送信*)。
	- **ドキュメント** > **セキュアドキュメント** フォルダ オプトインモード(ただし Force-protected モードではない)では、セキュアドキュメント フォルダが、 ドキュメント フォルダのルートに追加されます。このフォルダの Office ドキュメントは暗号化されます。このフォルダから保護された Office ドキュメン トを削除すると、そのドキュメントは暗号化された状態を保ちます。フォルダの名前を変更する場合、名前が変更されたフォルダのコンテンツが暗 号化されます。フォルダを削除すると、フォルダが再作成されます。
- Force-Protected **モード** 企業に高レベルのセキュリティが必要です。
	- *名前を付けて保存* が無効で *名前を付けて保存*(*保護付き*)が有効 すべての Office ドキュメントを保護モードで保存する必要があります。
	- *印刷* および *エクスポート* は、ポリシーに基づいて有効または無効にできます。
	- *共有* が無効になっています(Office 2010 の *保存して送信*)。

**メモ**:

Force-Protected モードでは、ポリシーも、コンピュータをスイープする特定の回数を有効にして、保護されていないすべての Office ファイルを見つけて保護モードに変更します。保護されていないすべての Office ファイルをスイープするには Data Guardian のネット ワークにログインし、接続している必要があります。

- *名前を付けて保存*(*保護付き*) を選択した場合、*保存ファイルの種類* フィールドでは、*保護されている Office* オプションのみが表示されます。
- **ファイル** > **情報** は次のようになります。
	- オプトインモードおよび Force-Protected モード:*日付制限の追加* が表示されます(管理者がそのポリシーを有効にしている場合)[「日付制](#page-21-0) [限を追加したセキュリティの強化」](#page-21-0)を参照してください。
	- オプトインモードおよび Force-Protected モード: セキュリティを高めるために、この Office ドキュメントのプロパティ情報 (作成者、日付など)が 非表示になります。
	- 読み取り専用ステータス:詳細については、次を参照してください。

**メモ**:

ファイル > 情報 の *ドキュメントの保護* オプションは、Microsoft Office に関連しています(Data Guardian の保護モードではありま せん)。

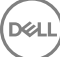

<span id="page-18-0"></span>Office ドキュメントを読み取り専用モードで開いた場合、次のことを確認します。

- 左ペインに *名前を付けて保存*(*保護付き*) が表示されない場合、読み取り専用であることは、Data Guardian のポリシーとは関連していません。
- 管理者がポリシーを Force-protected モードに設定し、高レベルのセキュリティを追加すると、保護されていない Office ドキュメントが読み取り専用 モードで開きます。

### **メモ**:

OneDrive では、**ファイル** > **開く** > OneDrive から開いた保護されている Office ドキュメントが読み取り専用モードの場合、OneDrive 同 期クライアントをインストールし設定しているか確認します。

### **ファイルメニューオプションでの作業**

この表には Office ドキュメントのファイルメニューオプションがリストされています。セキュリティのレベルに応じて、一部のオプションがグレー表示されます。

### **メモ**:

**DEALI** 

現在、組み込みの Office ドキュメントは保護された Office モードでサポートされません。

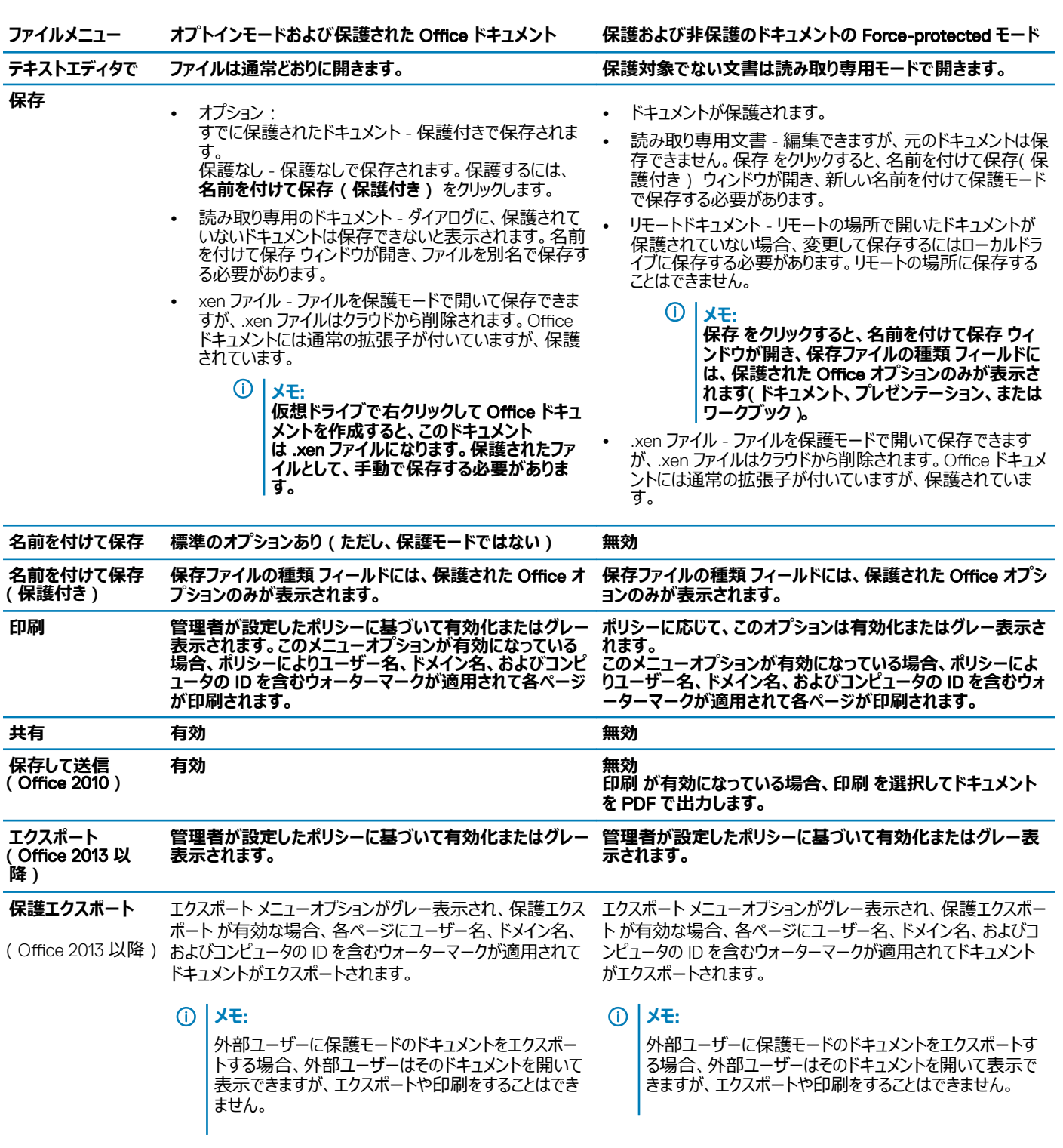

### **保護された** Office **ドキュメントのオンラインでの作業**

保護された Office ドキュメントを作成する際、それらのドキュメントにキーが生成されるためオンラインで作業することをお勧めします。コンピュータを再イメ ージ化する必要があり、保護された Office ドキュメントを作成した場合は、管理者にお問い合わせください。

DELL

### **保護されたマクロ有効ドキュメントのオンラインでの作業**

<span id="page-20-0"></span>保護されたマクロ有効ドキュメントにはマクロが設定されていますがブロックされます。ただし現在、Data Guardian は新しく保護されたドキュメント (.docm、.pptm、.xlsm)を閉じて再度開いた場合のみ、マクロ有効ドキュメントを制御できます。また、マクロを含む保護されたドキュメントを保護なしで 保存する場合、マクロを実行するにはそのドキュメントを閉じて、再度開く必要があります。

### **保護された** Office **ドキュメントの** Outlook **の電子メールへの添付**

Outlook の電子メールに保護された Office ドキュメントを添付する場合、*テキストとして挿入* ではなく **挿入** を選択します。*テキストとして挿入* ではドキ ュメントのコンテンツを電子メールの本文に直接貼り付けるため、保護されなくなります。

### **オプトインモードのトラブルシューティング**

ファイル > 情報 で、印刷 がグレー表示されている場合、Data Guardian のポリシーにより、保護された Office ドキュメントの印刷が無効になっています。 現在は Windows Explorer で保護された Office ファイルを右クリックした場合、印刷 オプションはグレー表示されません。ただし、印刷 を選択すると、次 のような動作になります。

- Word ダイアログボックスに Word の動作が停止したことを表示されます。
- Excel ダイアログボックスにポリシーにより 印刷 が無効になっていることが表示されます。
- Powerpoint ダイアログボックスにポリシーにより 印刷 が無効になっていることが表示されます。OK をクリックすると、ドキュメントが保護されていること を示すカバーページが印刷されます。

### **保護されているオプトインモードドキュメントの特定**

Force-protected モードの場合、すべての Office ドキュメントが保護されます。オプトインモードで、ドキュメントが保護されているかどうか確認する場合、 ドキュメントを開いてタイトルバーに保護されていると表示されているか確認します。

### **保護されている** Office **ドキュメント用の追加のメニューオプション**

Office ドキュメントの種類やドキュメントが保護されているかどうかにより、次の操作が影響を受けます。

### *右クリック* > *保護*

Office ドキュメントを右クリックして、**保護** を選択できます。表示するメニューオプションのコンテンツを追加する必要があります。空のドキュメントを保護で きません。

### *ファイルのプロパティ* > Dell Data Guardian *タブ*

保護された Office ドキュメントを右クリックし、**プロパティ** を選択すると、Dell Data Guardian タブにファイルのキー ID、アクセス権、制限データなどの情 報が表示されます。

### *貼り付け*

**D**ELI

管理者が Office ドキュメントを保護するポリシーを設定している場合:

- 元の保護されたドキュメントにデータをコピーして貼り付けることができます。
- 保護されたドキュメントから保護されていないドキュメントにデータをコピーまたは貼り付けることはできません。クリップボードには何も表示されず、企業 固有のテキストメッセージで、保護されていない、または管理されていないドキュメントに貼り付けることはできないことが通知されます。

**メモ**:

保護されたドキュメントからテキストを切り取り、保護されていないドキュメントにメッセージが表示された場合、保護されたドキュメントで **元 に戻す** をクリックしてテキストを取得します。

### *保護モードでのドラッグアンドドロップ*

保護された Word ドキュメントにコンテンツをドラッグアンドドロップすることができます。現在、保護された Power Point および Excel ファイルではドラッグア ンドドロップが無効になっています。

### <span id="page-21-0"></span>*封筒とラベルの印刷*

保護された Office ドキュメントを印刷する際、管理者がウォーターマークを追加するポリシーを設定している場合、封筒またはラベルを印刷するには次の 手順に従います。

- 1 Word ドキュメントで **差し込み文書** タブを選択します。
- 2 **封筒** または **ラベル** オプションを選択します。
- 3 アドレスまたは差出人住所を入力したら、**印刷** をクリックします。
	- **メモ**: **印刷に別のオプションを使用する際、管理者が印刷された** Office **ドキュメントにウォーターマークを追加するポリシーを設定し ている場合、ウォーターマークが封筒またはラベルに表示されます。**

### **改ざんと保護された** Office **文書**

Data Guardian は保護された Office ドキュメントをスキャンして、改ざんされているかどうかを検出できます。

内部ユーザーが保護された Office ドキュメントを改ざんしている場合:

- Data Guardian は改ざんの一部を修復し復元できます。
- 修復できない改ざんがある場合、ダイアログボックスにファイルが改ざんされており、管理者に連絡するようメッセージが表示されます。

権限のないユーザーが保護された Office ドキュメントを開いた場合、カバーページのみが表示されます。権限のないユーザーがカバーページを変更した 場合、認証済みのユーザーがそのファイルを保護されたものとして再度保存したときに Data Guardian がカバーページを復元します。

### **外部ユーザーと保護された** Office **ドキュメント**

#### **日付制限を追加したセキュリティの強化**

Data Guardian では、保護された Office ドキュメントをクラウドにアップロードして共有することができます。

- すべての内部 Data Guardian ユーザーがドキュメントを表示できます。
- ポリシーに基づいて、外部ユーザーもドキュメントを表示できます。

オプションで、外部ユーザーのセキュリティ強化のため、日付制限を追加して外部ユーザーが保護された Office ドキュメントを表示できる時間を制限する ことができます。

- 1 **ファイル** > **情報** > **日付制限** の順に選択します。
- 2 ドロップダウンオプションから、外部ユーザーがドキュメントを表示できる開始日と終了日、および時間を選択します。
	- **メモ**:

ドキュメントを送信したいが、外部ユーザーが指定した日付と時刻までドキュメントを表示しないようにするには、開始日時を将来の日時 に設定します。

3 OK をクリックします。

ドキュメントは保存され、保護され、閉じられてから再度開かれます。

### **メモ**:

保護されていない Office ドキュメントの日付を変更し、キャンセル をクリックすると、Data Guardian は引き続きファイルを保護します。

**メモ**:

現在、保護された Office ドキュメントに日付制限を追加し、ネットワークドライブに保存することを予定している場合、そのファイルをロー カルに保存しネットワークにコピーする必要があります。

<span id="page-22-0"></span>指定した日時範囲以降に外部ユーザーがファイルを開いた場合、ファイルにアクセス制限があること、および外部ユーザーはファイルの作成者に連絡でき ることがダイアログに表示されます。このダイアログには、外部ユーザーの日付は表示されません。

開始日 フィールドに将来の日付または時刻を設定し、その日時の前に外部ユーザーがファイルを開くと、ダイアログにアクセス制限のため指定された日時 までファイルが開けないことが表示されます。

## **内部接続なしでの作業**

インターネットに接続しなくても、ファイルエクスプローラを介してローカルドライブ上のクラウド同期ファイルを引き続き表示することができます。ただし、DDG VDisk virtual drive は表示されません。また、変更内容は、インターネットに接続されるまでクラウドに同期されません。

## **フォルダパス名の文字数制限**

Windows パス名の文字数上限は 248 文字です。

クラウド内では、そのような上限は存在しません。したがって、この制限を超えるパス名でフォルダおよびサブフォルダを作成することができます。ただし、ロー カルでは、Windows でパス名がこの制限を超過すると、そのフォルダは作成されません。そのため、フォルダおよびサブフォルダのパス名は 248 文字までに するようにしてください。

### Dropbox for Business

Dropbox for Business には特定の要件があります。「[クラウド同期クライアントのインストール](#page-12-0)」を参照してください。

## **クラウドストレージプロバイダのヘルプ**

Data Guardian を使用する前に、クラウドストレージプロバイダについて理解するようにしてください。ビジネス向け Dropbox は、以下のウェブサイトでサポ ートされています。

<https://www.dropbox.com/help>

ファイルはクラウドストレージプロバイダのウェブサイト上でアップロードすることもできますが、ベストプラクティスは、DDG VDisk virtual drive のフォルダとファ イルで作業することです。

### Data Guardian **と** Dropbox for Business **の接続**

会社で Dropbox for Business が使用されている場合、Data Guardian の接続を維持できるようにする必要があります。

### 接続するには、次の手順を実行します。

- 1 システムトレイで Data Guardian アイコンをクリックしてから Dropbox > **接続** と選択します。
- 2 Dropbox 認証ウィンドウで情報を読んでから、**次へ** をクリックします。
- 3 お使いの Dropbox のビジネス用と個人用アカウントをリンクした場合、ここで一方を選択するように要求されます。選択はビジネス用アカウントにす る必要があります。
- 4 Dropbox ファイルおよびフォルダに対する Data Guardian のアクセスを許可するプロンプトで、**許可** をクリックします。
- 5 **終了** をクリックします。

**DEALI** 

### **フォルダの選択型同期のセットアップ**

フォルダを選択的に同期するには、次の手順を実行します。

- 1 システムトレイで、Dropbox for Business アイコンをクリックします。
- 2 **設定** アイコンをクリックして、**環境設定** を選択します。
- 3 **アカウント** タブをクリックして、**選択型同期** をクリックします。
- 4 お使いのコンピュータから同期させるフォルダまたはサブフォルダのみを選択してください。
- 5 **アップデート** をクリックします。
- 6 アップデート確認ダイアログで、OK をクリックします。
- 7 Dropbox プリファランス ウィンドウで、OK をクリックします。 システムトレイで、フォルダが同期化されていることをポップアップが表示します。

ビジネス用アカウントのみ、またはビジネス用と個人用フォルダの両方を使用できるかどうかは、会社の判断となります。既存のフォルダ(暗号化する 必要のない個人用のファイルまたはデータが含まれる)が必要な場合は、それらのフォルダを選択解除してから Data Guardian をインストールしま す。解除しなければ、個人データが暗号化される場合があります。

## **ビジネス向け** Dropbox **システムトレイアイコンの使用**

システムトレイで、Dropbox アイコンをクリックします。

• ウェブサイトの場合 - 地球アイコンを選択します。

### **メモ**:

Dropbox.com を開くために Chrome または Firefox を使用する場合、ファイルとフォルダでの作業が終わった後でブラウザを閉じるようにして ください。ブラウザで別のタブを開いても、内容は暗号化されます。これには、ブラウザを使用した電子メール、添付、またはアップロードが含ま れる場合があります。

• フォルダの場合 - Dropbox フォルダアイコンを選択します。これにより、DDG VDisk virtual drive にリダイレクトされます。

### **ビジネス向け** Dropbox **コンテキストメニューの使用**

Data Guardian がインストールされた Windows Explorer では、Dropbox for Business に追加のコンテキストメニューがあります。

### **メモ**:

Data Guardian を Dropbox に接続する必要があります。

コンテキストメニューにアクセスするには、Windows Explorer で Dropbox フォルダを開き、ファイルを右クリックします。クラウドアイコンにはこれらのオプション があります。

- セキュアな Dropbox リンクの共有
- Dropbox.com での表示
- 旧バージョンの表示

### **ビジネス用および個人用** Dropbox **アカウントの使用**

会社にビジネス向け Dropbox があると同時に、個人用 Dropbox アカウントとビジネス用アカウントとのリンクが許可される場合は、管理者がこれらのアカ ウント用に設定したポリシーを理解するようにしてください。例えば、会社は次のようなポリシーを設定できます。

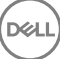

- <span id="page-24-0"></span>• ビジネス用と個人用ファイルの両方を暗号化する。 *または*
- ビジネス用ファイルとフォルダのみを暗号化する。個人用ファイルは非暗号化のままにする。 セキュリティのため、会社には監査ポリシーがある場合があります。個人用フォルダ内のファイル名はログされ、Dell Data Protection Server に送信さ れます。

ビジネス用および個人用 Dropbox アカウントを使用する場合、ビジネス用ファイルを個人用 Dropbox フォルダに保存しないでください。

### **個人アカウントでのフォルダの複合化**

個人フォルダが誤って暗号化された場合、管理者は、フォルダの暗号化の管理を許可する一時的なアクセスをユーザーに付与することができます。非暗 号化状態である必要があるフォルダの選択を解除します。また、アカウントのリンク解除、非暗号化のまま維持される必要がある個人用フォルダの非同 期化によって、同期化からフォルダを削除することができます。

### OneDrive for Business/Unified OneDrive

### **メモ**:

Data Guardian は、Microsoft Office 365 ではサポートされていませ ん。

### **メモ**:

OneDrive for Business でのデータ共有はサポートされていません。

## **クラウドストレージプロバイダのヘルプ**

Data Guardian を使用する前に、クラウドストレージプロバイダについて理解するようにしてください。OneDrive for Business は、以下のウェブサイトでサポ ートされています。

<http://windows.microsoft.com/en-us/onedrive/onedrive-help#onedrive=other>.

ファイルはクラウドストレージプロバイダのウェブサイト上でアップロードすることもできますが、ベストプラクティスは、DDG VDisk virtual drive のフォルダとファ イルで作業することです。

### **フォルダの選択型同期のセットアップ**

フォルダを選択的に同期するには、次の手順を実行します。

- 1 システムトレイで、OneDrive for Business/ Unified OneDrive アイコンを右クリックして、**新しいライブラリの同期** をクリックします。
- 2 ライブラリ URL を入力します。
- 3 **今すぐ同期** を選択します。
- 4 **マイファイルの表示** を選択します。

### OneDrive for Business **システムトレイアイコンの使用**

システムトレイで次の操作を実行します。

- ウェブサイトの場合 右クリックして、OneDrive.com **に移動する** を選択します。
- フォルダの場合 右クリックまたは左クリックして、OneDrive for Business **フォルダを開く** を選択します。これにより、DDG VDisk virtual drive にリダ イレクトされます。

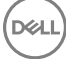

### <span id="page-25-0"></span>Data Guardian **および** OneDrive **または** OneDrive for Business **のセキュリティ 上の考慮事項**

Dell Data Guardian は、フォルダとファイルを暗号化してデータを保護します。Data Guardian は同期クライアントで機能するため、次の点に注意してくだ さい。

- ダウンロード中に、キャンセルを選択しないでください。これを行うと、エラーが発生します。そのファイルを削除する場合は、ダウンロードが完了するまで お待ちください。
- Windows 8.1 の場合、Microsoft OneDrive には、同期クライアント内に存在しているように見えるが、実際にはダウンロードされていない、プレース ホルダファイルが存在します。このため、Dell Data Guardian は、これらのファイルを暗号化できません。プレースホルダファイルを開く場合、Data Guardian によりダイアログでファイルが保護されないことが通知されます。右クリックして **ダウンロード** を選択すると、Data Guardian がファイルを .xen ファイルに変換します。

## **Dropbox**

## **クラウドストレージプロバイダのヘルプ**

Data Guardian を使用する前に、クラウドストレージプロバイダについて理解するようにしてください。Dropbox のサポートについては、[https://](https://www.dropbox.com/help) [www.dropbox.com/help](https://www.dropbox.com/help) にアクセスしてください。

ファイルは、クラウドで作成することも、クラウドストレージプロバイダのウェブサイトにアップロードすることもできますが、ベストプラクティスは、DDG VDisk virtual drive のフォルダとファイルを使用して作業することです。

### **メモ**:

Dropbox と Data Guardian では、クラウドで Office ファイルを作成して同期する場合、そのファイルは .xen ファイルとして暗号化されます。このため、 仮想ドライブではファイルが読み取り専用モードで開きます。この場合、ファイルを編集することができません。

仮想ドライブ上のすべてのフォルダを削除すると、ファイルは削除されますがフォルダは削除されないことがあります。この場合、クラウドでフォルダを削除しま す。

### **フォルダの選択型同期のセットアップ**

フォルダを選択的に同期するには、次の手順を実行します。

- 1 システムトレイで、Dropbox アイコンをクリックします。
- 2 **設定** アイコンをクリックして、**環境設定** を選択します。
- 3 **アカウント** タブをクリックして、**選択型同期** をクリックします。
- 4 お使いのコンピュータから同期させるフォルダまたはサブフォルダのみを選択してください。
- 5 **アップデート** をクリックします。
- 6 アップデート確認ダイアログで、OK をクリックします。
- 7 Dropbox プリファランス ウィンドウで、OK をクリックします。 システムトレイで、フォルダが同期化されていることをポップアップが表示します。

### Dropbox **システムトレイアイコンの使用**

システムトレイで、Dropbox アイコンをクリックします。

• ウェブサイトの場合 - 地球アイコンを選択します。

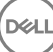

<span id="page-26-0"></span>**メモ**:

Dropbox.com を開くために Chrome または Firefox を使用する場合、ファイルとフォルダでの作業が終わった後でブラウザを閉じるようにして ください。ブラウザで別のタブを開いても、内容は暗号化されます。これには、ブラウザを使用した電子メール、添付、またはアップロードが含ま れる場合があります。

• フォルダの場合 - Dropbox フォルダアイコンを選択します。これにより、DDG VDisk virtual drive にリダイレクトされます。

### Data Guardian **と** Dropbox **のセキュリティ上の考慮事項**

仮想マシン上で実行している場合は、ファイルをサーバーデスクトップからブラウザ内にドラッグしないでください。そのファイルは保護されません。ブラウザで アップロードオプションを使用するか、デスクトップで DDG VDisk virtual drive にファイルをドラッグしてください。

### Dropbox **についてのよくあるご質問(**FAQ**)**

### **質問**

Dropbox アカウントに拮抗するファイルが多数あります。これらのファイルをクラウドから削除しても、それらのファイルが何度も作成され続けます。

### *回答*

フォルダがすでに共有されているときに複数の Data Guardian アカウントが同時にアクティブ化されると、これらのファイルが同時に作成されているとみなさ れます。Dropbox はオリジナルを保持しようとして同じ名前とタイプのファイルを複数作成し、それらをクラウドに配置します。そのため、Data Guardian がこ の動作を妨げることなく、すべてのファイルが作成されてしまいます。

### *解決策*

- 1 ファイルを共有しているすべてのユーザーが、Dropbox アプリケーションによる同期に対するフォルダの選択を共同で解除する必要があります。 「[Dropbox for Business](#page-22-0)」を参照してください。
- 2 すべてのファイルとフォルダが各ローカルマシンから削除されたら、ユーザーの 1 人がクラウドにアクセスして重複ファイルを削除する必要があります。

この後、各ユーザーは選択型同期を使用して同期するフォルダを再度追加することができます。

### Box

## **クラウドストレージプロバイダのヘルプ**

Data Guardian を使用する前に、クラウドストレージプロバイダについて理解するようにしてください。Box のサポートについては、https:// support.box.com/home にアクセスしてください。

ファイルはクラウドストレージプロバイダのウェブサイト上でアップロードすることもできますが、ベストプラクティスは、DDG VDisk virtual drive のフォルダとファ イルで作業することです。

### **メモ**:

Internet Explorer を使用して、Box のクラウドストレージプロバイダにファイルをアップロードしたり、ファイルを開いたりする場合は、ファイルエクスプロー ラウィンドウで遅延が発生する場合があります。

#### **メモ**: നി

**DEALI** 

Box Tools および Box Edit は Data Guardian でサポートされていません。Box Tools を使用するとブルースクリーンが表示される場合があります。

### **フォルダの選択型同期のセットアップ**

フォルダを選択的に同期するには、次の手順を実行します。

- 1 システムトレイで Box アイコンを右クリックし、Box **ウェブサイトを開く** を選択します。
- 2 クラウド同期クライアントウェブサイト上でフォルダを右クリックし、**フォルダをコンピュータと同期する** を選択します。
- 3 フォルダの同期ウィンドウで、**フォルダの同期** をクリックします。 設定が適用されていることをシステムトレイアイコンが表示します。これには数分かかる場合があります。
- 4 完了したら、Windows **エクスプローラ >** Box **同期** の順に移動します。同期されたフォルダがチェックマーク付きで表示されます。

### Box **システムトレイアイコンの使用**

システムトレイで、Box アイコンを右クリックします。

- ウェブサイトの場合 Box **ウェブサイトを開く** を選択します。
- フォルダの場合 Box Sync **を開く** フォルダを選択します。これにより、DDG VDisk virtual drive にリダイレクトされます。

### Box Sync **クライアントについてのよくあるご質問(**FAQ**)**

### **質問**

Box Sync クライアントを使用しています。新規フォルダをローカルで作成し、ファイルをいくつか追加しました。Sync クライアントは機能しているように見え ますが、クラウドには何も作成されていません。

### *回答*

Box Sync クライアントでは、新規フォルダとファイルについての情報を収集するための時間が多少必要となる場合があります。このプロセスが他の同期ク ライアントと比べて数分かかることがあります。新しいフォルダとファイルを作成する前に、同期クライアントが処理を完了するまで数分間待つようにしてくだ さい。

#### **質問**

Box Sync クライアントを使用しています。プライマリパーティションの空き容量がなくなったため、それを別のドライブに移しました。現在、My Box Files フォ ルダには、**新規フォルダ**という名前で作成された 1 つ、または複数のフォルダがあります。

### *回答*

現在、2 台のコンピュータ間で同じファイル共有にファイルが同期されているときに、一方のコンピュータでフォルダが別の場所に移されると、もう一方のマシ ンがそのファイル共有に作成するすべての新規フォルダによって **新規フォルダ**という名前の空のフォルダが作成されます。

### *解決策*

新規フォルダをクラウドから直接削除します。これにより、そのフォルダを共有しているすべてのシステムからフォルダが削除されます。

### Data Guardian **と** Box **のセキュリティ上の考慮事項**

Box Cloud ウェブサイト内でファイルを作成すると、そのファイルは同期されます。ただし、そのファイルは暗号化されたファイルとしてダウロードされます。

Internet Explorer では、Box をアップロードしたり開いたりするときに遅延が発生する場合があります。

## <span id="page-28-0"></span>Google Drive

## **クラウドストレージプロバイダのヘルプ**

Data Guardian を使用する前に、クラウドストレージプロバイダについて理解するようにしてください。Google Drive のサポートについては、[https://](https://support.google.com/drive/?hl=en#topic=14940) [support.google.com/drive/?hl=en#topic=14940](https://support.google.com/drive/?hl=en#topic=14940) にアクセスしてください。

ファイルはクラウドストレージプロバイダのウェブサイト上でアップロードすることもできますが、ベストプラクティスは、DDG VDisk virtual drive のフォルダとファ イルで作業することです。

### **フォルダの選択型同期のセットアップ**

フォルダを選択的に同期するには、次の手順を実行します。

- 1 システムトレイで、Google Drive アイコンをクリックします。
- 2 設定 アイコンを選択します。
- 3 **環境設定** を選択します。
- 4 選択的に同期するには、**これらのフォルダのみ** をクリックします。
- 5 クラウド内で保護する必要のないフォルダに対してチェックボックスをクリアします。
- 6 **適用** をクリックします。

**DØLI** 

7 確定するには、**続行** をクリックします。

### Google Drive **システムトレイアイコンの使用**

システムトレイで、Google Drive アイコンをクリックします。

- ウェブサイトの場合 **ウェブ上で** Google Drive **にアクセスする** を選択します。
- フォルダの場合 Google Drive **を開く** フォルダを選択します。これにより、DDG VDisk virtual drive にリダイレクトされます。

### Data Guardian **と** Google Drive **のセキュリティ上の考慮事項**

Data Guardian は、データを保護するためにフォルダとファイルを暗号化します。Data Guardian は同期クライアントで機能するため、次の点に注意してく ださい。

• 法人セキュリティポリシーにより、Data Guardian で Google Docs を使用することは禁止されています。Data Guardian をインストールすると、ダイアロ グが開きこのポリシーについて通知されます。詳細については、IT 管理者にお問い合わせください。

Google Drive には、ユーザーがドキュメントに対してリアルタイムで共同作業を行うことができる Google Docs アプリが含まれています。しかし、この共 同作業は Google サーバー上で行われ、ファイルは暗号化されません。Windows と Data Guardian では、作成したすべての Google Docs が、 Google Docs 同期クライアントフォルダに表示されます。

そのフォルダを開くと、Data Guardian がそのドキュメントを暗号化できないことを警告するダイアログが表示されます。また、データが安全に保管されて いることを確認するために、管理者は、同期されている Google Docs を識別するレポートを実行して、セキュリティの確保に役立てていることがありま す。

• Google Drive には 移動 ( ゴミ箱に移動する) および **削除** の 2 つのオプションがあります。他の Data Guardian 機能との一貫性を保つため、 Data Guardian を使用する Google Drive には 削除 オプションのみがあります。

<span id="page-29-0"></span>**メモ**:

Data Guardian 仮想ドライブから複数のファイルを削除しても、ブラウザまたはコマンドラインに表示されているファイルがある場合、ブラウザま たはコマンドラインからそれらのファイルを削除します。

• Google Drive で、DDG VDisk virtual drive にファイルをコピーする際、プロパティが削除されるという警告が表示される場合があります。これらはセキ ュリティ属性です。

## **OneDrive**

### **メモ**:

Data Guardian は、Microsoft Office 365 ではサポートされていませ ん。

## **クラウドストレージプロバイダのヘルプ**

Data Guardian を使用する前に、クラウドストレージプロバイダについて理解するようにしてください。OneDrive のサポートについては、[http://](http://windows.microsoft.com/en-us/onedrive/onedrive-help#onedrive=other) [windows.microsoft.com/en-us/onedrive/onedrive-help#onedrive=other](http://windows.microsoft.com/en-us/onedrive/onedrive-help#onedrive=other) にアクセスしてください。

ファイルはクラウドストレージプロバイダのウェブサイト上でアップロードすることもできますが、ベストプラクティスは、DDG VDisk virtual drive のフォルダとファ イルで作業することです。

### **フォルダの選択型同期のセットアップ**

フォルダを選択的に同期するには、次の手順を実行します。

- 1 システムトレイで、OneDrive アイコンを右クリックし、**設定** をクリックします。
- 2 **フォルダの選択** タブを選択してから、**フォルダを選択** をクリックします。
- 3 次に、**同期するフォルダを選択する** を選択します。
- 4 フォルダのリストが表示されます。チェックボックスを選択、または選択解除して、これらのフォルダを同期させます。OK をクリックします。
- 5 OK をクリックします。
- 6 設定が適用されていることをシステムトレイアイコンが表示します。これには数分かかる場合があります。
- 7 完了したら、Windows **エクスプローラ >** OneDrive の順に移動します。同期されたフォルダがチェックマーク付きで表示されます。

### OneDrive **システムトレイアイコンの使用**

システムトレイで次の操作を実行します。

- ウェブサイトの場合 右クリックして、OneDrive.com **に移動する** を選択します。
- フォルダの場合 右クリックまたは左クリックして、OneDrive **フォルダを開く** を選択します。これにより、DDG VDisk virtual drive にリダイレクトされま す。

### Data Guardian **および** OneDrive **または** OneDrive for Business **のセキュリティ 上の考慮事項**

「Data Guardian [と同期クライアントのセキュリティ上の考慮事項](#page-48-0)」を参照してください。

## <span id="page-30-0"></span>Data Guardian **システムトレイメニューアイテムについて**

#### 詳細画面

Data Guardian 詳細画面では、役に立つ情報が提供されます。例えば、次のとおりです。

- テクニカルサポートに対して、ステータスまたはバージョン情報を提供することができます。
- .xen ファイルに関連付けられた非難読化ファイル名を表示するには、**ファイル > ファイル状態** の順に移動します。
- ファイル名を検索するには、右下にある コピー を選択して、内容を Word ファイルに貼り付けます。
- フォルダの所有者を表示するには、フォルダ を選択してから フォルダ所有権 列にスクロールします。

詳細画面にアクセスするには、次の手順を実行します。

Data Guardian システムトレイアイコンをクリックしてから、**詳細**... をクリックします。

詳細画面の左上角に、次の情報が表示されます。

**サービスステータス**:Data Guardian Windows Service のステータスです。値:停止、開始保留中、停止保留中、実行中、継続保留中、一時停止 保留中、一時停止

**実行状態**:デバイスのアクティブ化状態です。値:アクティブ、再アクティブ化中、サスペンド、サスペンド中

**ユーザーモード**: 内部ユーザー - このドメインアドレス内のユーザーです。

**外部ユーザー** - このドメインアドレス以外のユーザーです。

**登録メール**:内部ユーザーの場合は、これはドメイン電子メールアドレスです。外部ユーザーの場合は、ユーザー登録先の電子メールです。

**サーバの** URL:このクライアントと通信する DDP EE Server/VE Server です。

**ポリシー最終変更**:ポリシーが最後に変更され、クライアントによって実行されたときの日付とタイムスタンプです。

**ポリシーバージョン**:DDP EE Server/VE Server によって生成されたポリシーバージョンです。

詳細画面の **ファイル** エリアには、次の情報が表示されます。

**名前**:ファイルの名前です。

**クラウド**:難読化されたファイル名、またはファイルが*保護されていない*かどうかがリストされます。

**ファイル状態**:この値はフォルダの所有者を示します。値はキー ID によって決定されます。

**プロセスの状態**:ファイルにキーが必要か、*完了*しているかがリストされます。

**企業**:デフォルトサーバをリストします。メッセージ *Error: Key Not From Your Server*(エラー : お使いのサーバのキーではありません)がこの列に表示さ れた場合、キーが企業のサーバに属していません。暗号化されたファイルのキーは、企業のサーバーに属している必要があります。

**キー**:フォルダに割り当てられたキー ID です(新しいファイルは暗号化のためにこのキーを使用します)。

**フォルダ**:の完全パス名です。

**D**WI

**最終変更**:ファイルが最後に変更された日付です。

**永続性状態**:ファイルがディスク上にあるかどうかを示します。

XEN **ファイル読み取り**:*正* または *誤* になります。

<span id="page-31-0"></span>**ブラウザの作成**:*正* または *誤* になります。

ログファイルを表示するには、詳細画面の左下角から **ログの表示** をクリックします。

**メモ**:

ログファイルは、C:\ProgramData\Dell\Dell Data Protection\Dell Data Guardian. でも確認できます。

詳細画面の **フォルダ** エリアには、次の情報が表示されます。

**名前**:フォルダの名前です。

**キー**:フォルダに割り当てられたキー ID です(新しいファイルは暗号化のためにこのキーを使用します)。

**同期クライアント**:フォルダを同期させた最後の同期クライアント([「クラウド同期クライアント](#page-8-0)」を参照)です。

**フォルダ所有権**:この値はフォルダの所有者を示します。値はキー ID によって決定されます。

**上書き**:オプションは、*なし* および *既存* です。既存のファイルは保護されません。また、フォルダ管理へのアクセスがあり、一部のファイルの保護を解除した 場合は、この列にはこれらのファイルが保護されていないことが表示されます。

**難読化タイプ**:企業がお使いのクラウドストレージを管理している場合、これは、各フォルダに設定されたポリシーで、クラウド内で作成される .xen ファイ ルのタイプを示します。これは管理者が設定するポリシーです。管理者が *拡張子のみ* を選択している場合、拡張子が「.xen」の実際のファイル名が表 示されます。管理者が *ガイド* を選択している場合、拡張子が「.xen」の暗号化したファイル名が表示されます。これは、新しいフォルダのみに適用される ポリシー設定です。デフォルトでは、*拡張子のみ* が選択されています。

## **フォルダの管理メニュー**

一部のマネージャまたは管理者は複数のユーザーによって共有されているフォルダのトラブルシューティングを一時的に実行する必要があります。管理者 に、フォルダの管理 オプションの権限を要求することができます。通常、これは一時的なオプションです。

## **ポリシーアップデートのチェック**

管理者がポリシーを変更し、ポリシーの更新を通知する場合、Windows システムトレイに移動して Dell Data Protection | Data Guardian アイコンを クリックして、**ポリシーアップデートのチェック** を選択します。

管理者が Microsoft Word で作成したファイルを保護するようポリシーを変更した場合、その更新が適用されるまで Word を閉じておく必要があります。

## **ログファイルの場所**

トラブルシューティングのために、管理者はログファイルを要求することがあります。

ログファイルを見つけるには、次の手順を実行します。

- 1 次の場所に移動します。
- 2 Xendow.Service.log を選択します。

### **メモ**:

Xendow.Service.log は、サイズが 3 MB に達すると、Xendow.Service1.log、Xendow.Service2.log の順に名前を変更して保存されま す。

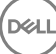

## <span id="page-32-0"></span>Data Guardian **のアップグレード**

ベストプラクティスは、以前のバージョンをアンインストールして最新バージョンをインストールすることです。「Data Guardian [のアンインストール」](#page-54-0)を参照して ください。

## **デルについてのご意見をお聞かせください**

管理者がフィードバックポリシーを有効にしていた場合、この製品に関するフィードバックをデルに提供できます。この簡単なフォームは、評価スケール(最 高ご満足度=10)とコメントフィールドによる、お客様のご満足度レベルについての 2 つの質問で構成されています。

フォームにアクセスするには、システムトレイの Data Guardian アイコンをクリックして、**フィードバックの送信** を選択します。

この機能がポリシーによって有効化されていない場合、このオプションは表示されません。

## **クラウドおよび保護された** Office **のアクティブ化で起こりう る問題**

Data Guardian をインストールしたが、システムトレイの Data Guardian アイコンに緑色のチェックマーク © が表示されていない場合、クラウドの暗号 化、保護された Office(またはその両方)の有無に応じて次の点に注意してください。

- クラウド同期ウェブサイトへのアクセスはブロックされます。
- クラウド同期アプリケーションは、それらのウェブサービスへの接続がブロックされます。
- ローカル同期フォルダは、この間は更新されません。
- アクティブ化する前に、Data Guardian が既存の Office ドキュメントを保護モードに変換することがあります。その場合、Office ドキュメントを開いたと きに、カバーページにアクティブ化する方法が表示されます。

以下のいずれかを行ってください。

- 再起動して UPN サフィックス(user\_name@domain.com など)を使用して再度ログインします。
- Data Guardian をインストールしたときに、SSL Trust **検証の有効化** チェックボックスを選択する必要があるかどうかを管理者に確認してください。
- コンピュータを手動でアクティブ化するよう設定する方法についてはシステム管理者にお問い合わせください。「Data Guardian のアクティブ化」を参照 してください。

## Data Guardian **のアクティブ化**

通常、インストールして再起動すると Data Guardian は自動的にアクティブ化します。管理者から手動でアクティブ化するよう指示された場合は、次の 手順を実行します。

1 Windows にログインします。

**D**ELI

システムトレイに、橙色の感嘆符の付いたシールドアイコンが表示されます。

- 2 システムトレイの Data Guardian アイコンをクリックして、**ユーザーのアクティブ化** を選択します。
- 3 お使いのドメイン電子メールアドレスとドメインパスワードを入力し、**アクティブ化** をクリックします。 内部ユーザー(ドメイン電子メールアドレスを持っている)の場合、登録 ボタンは無視します。外部ユーザーの場合のみ、登録する必要があります。

アクティブ化が完了すると、Data Guardian システムトレイアイコンに緑色のチェックマーク の が表示されます。

4 ユーザーモードステータスを確認してください。 システムトレイアイコンをクリックし、**詳細** を選択します。

5 最上部でユーザーモードを確認します。 **内部**:会社のドメイン内の電子メールアドレスを持つユーザー。

**外部**:ドメイン電子メールアドレス以外のアドレスを持つユーザー。詳細については、「[外部ユーザーとして](#page-50-0) Data Guardian を使用」を参照してくださ い。

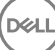

<span id="page-34-0"></span>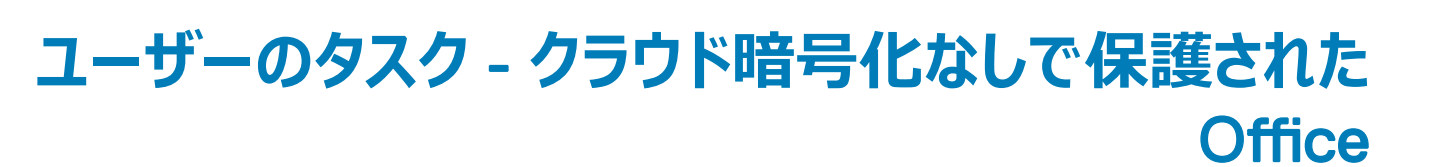

管理者は、Office ドキュメントを保護するために、すでに Data Guardian のポリシーを設定しています。

### **メモ**:

企業もクラウド同期クライアントを管理する場合は、「ユーザータスク - [クラウド暗号化と保護された](#page-9-0) Office」を参照してください。

## **タスクの概要**

この概要では、Data Guardian のインストールおよび使用手順を要約しています。

### Data Guardian **のインストール**

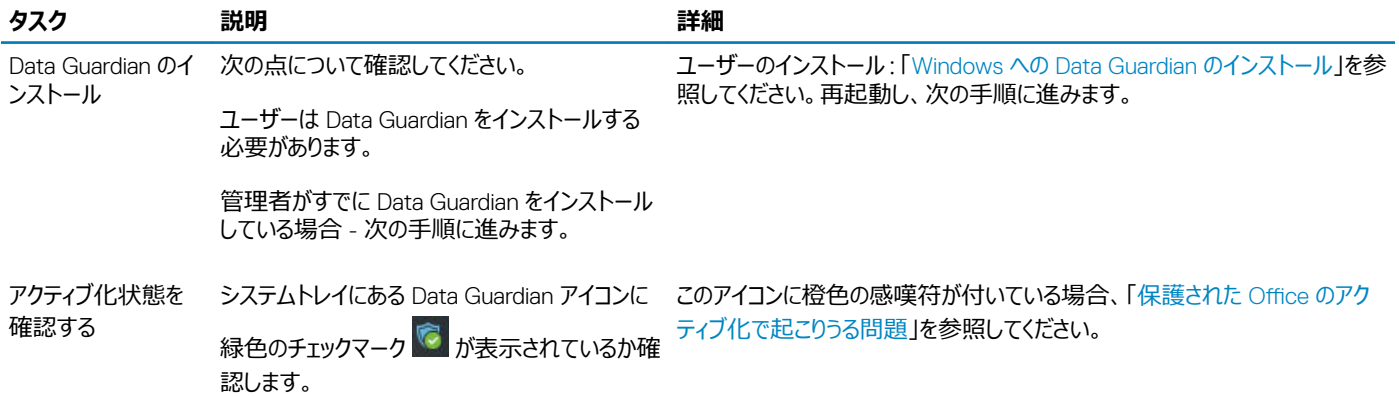

#### Data Guardian **の使用**

**DELI** 

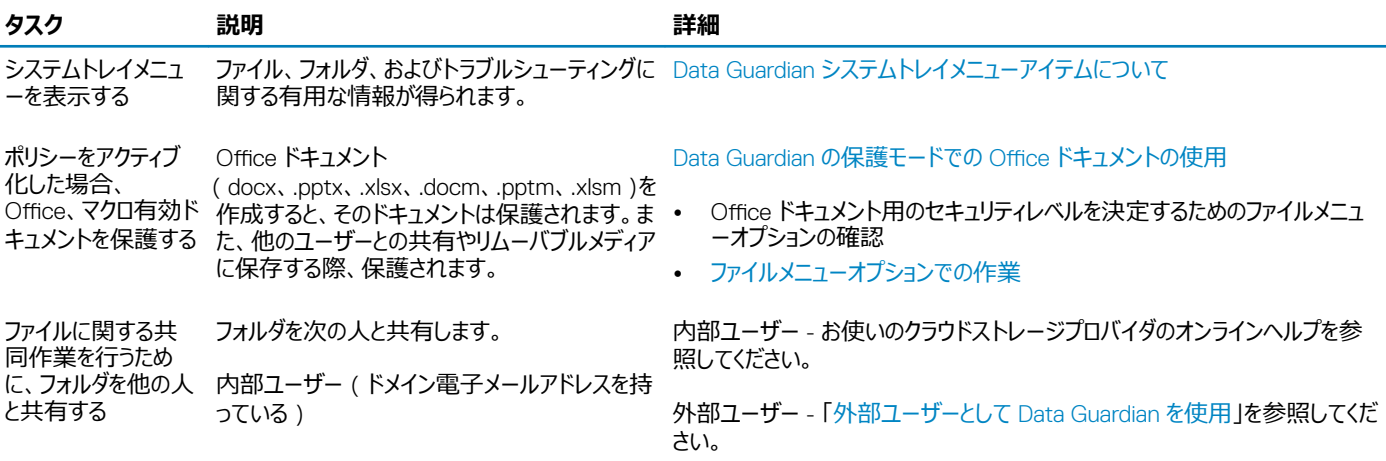

外部ユーザー(非ドメイン電子メールアドレスを 持っている)- 管理者と一緒に作業します。

### <span id="page-35-0"></span>**メモ**:

Office ドキュメントを開いたときに、カバーページにインストールとアクティブ化に関する情報が表示された場合、管理者が Office ドキュメントを保護 するためのポリシーを設定している可能性があります。Data Guardian がインストールされてアクティブになっていることを確認します。「[保護された](#page-43-0)  Office [のアクティブ化で起こりうる問題」](#page-43-0)を参照してください。

# **保護された** Office **のための** Data Guardian **のインストール**

### Windows **への** Data Guardian **のインストール**

Data Guardian をインストールするには、コンピュータのローカル管理者である必要があります。

コンピュータには、ディスクドライブへの割り当て用に英字が 1 つ空いている必要があります。

Data Guardian をインストールした後に、コンピュータを再起動する準備をしておきます。

- 1 Data Guardian のインストーラをダウンロードするには、管理者に指定された場所に移動します。
- 2 オペレーティングシステムに基づいて、32 ビットまたは 64 ビットのいずれかを選択して (通常、setup32.exe または setup64.exe です)ローカルコン ピュータにコピーします。
- 3 ファイルをダブルクリックしてインストーラを起動します。
- 4 セキュリティ警告が表示された場合は、**実行** をクリックします。
- 5 言語を選択し、OK をクリックします。
- 6 Microsoft Visual C++ 2010 再頒布可能パッケージ、または Microsoft .NET Framework 4.0 Client Profile をインストールするプロンプトが表示 された場合は、OK をクリックします。
- 7 ようこそ 画面で **次へ** をクリックします。
- 8 ライセンス契約を読み、その条件に同意して **次へ** をクリックします。
- 9 夜先フォルダ 画面で、次へをクリックして、C:\Program Files\Dell\Dell Data Protection\Dell Data Guardian\ のデフォルトの場所にインストール します。
	- C:\ では、ユーザー フォルダ、Windows フォルダまたはドライブのルートに Data Guardian をインストールしないでください。エラーが発生します。
- 10 サーバ名: フィールドには、このコンピュータが通信するサーバ名 (server.domain.com など)を入力します。 www または http (https)を含め る必要はありません。この情報は管理者によって提供されます。
- 管理者に指示されない限り、*SSL Trust 検証の有効化* チェックボックスをクリアしないでください。
- 11 **次へ** をクリックします。
- 12 アクティベーションサーバー情報の確認画面で、サーバーの URL アドレスが正しいことを確認します。インストーラが www または http (https)、お よびポートを追加します。**次へ** をクリックします。
- 13 管理タイプ ウィンドウでは、次のオプションを選択します。
	- 内部使用:会社のドメイン内の電子メールアドレスを持つユーザー。
- 14 **インストール** をクリックしてインストールを開始します。 ステータスウィンドウにインストールの進捗状況が表示されます。
- 15 インストール完了 画面が表示されたら、**終了** をクリックします。
- 16 **はい** をクリックして再起動します。 Data Guardian のインストールが完了します。
- 17 再起動後、システムトレイにある Data Guardian アイコンに緑色のチェックマーク ⊗ が表示されているか確認します。

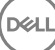

## <span id="page-36-0"></span>Data Guardian **の保護モードでの** Office **ドキュメントの使 用**

企業のセキュリティ強化のために、管理者は、次の Office アプリケーション用のファイルを保護するポリシーを有効にすることがあります。

- .docx、.pptx、.xlsx
- .docm、.pptm、.xlsm

権限のないユーザーが保護されたファイルにアクセスした場合、次のような操作をしてもファイルは暗号化された状態を保ちます。

- 電子メールへの添付
- ブラウザへの移動 一部のクラウド同期クライアントでは、ファイル名を右クリックして、**移動** をクリックできます。
- ネットワークでの共有
- クラウドストレージプロバイダへのアップロード
- リムーバブルメディアへの保存

Office ドキュメントの場合、カバーページに Data Guardian のインストールまたは有効化の方法が、次のように表示されます。

- Data Guardian をインストールする必要があります。
- Data Guardian をアクティブ化する必要があります。
- クラウドで保護された Office ドキュメントを開きます。
- Data Guardian がインストールされているコンピュータから Data Guardian がインストールされていない個人のデバイスに Office ファイルがダウンロード されました。
- 権限のないユーザーが Office ファイルの 1 つにアクセスしています カバーページに企業固有のメッセージが表示されますが、ユーザーはファイルのコン テンツを表示できません。

企業が Data Guardian の保護モードを使用している場合、次を参照してください。

- Office [ドキュメント用のセキュリティレベルを決定するためのファイルメニューオプションの確認](#page-17-0)
- [ファイルメニューオプションでの作業](#page-18-0)
- [保護されているオプトインモードドキュメントの特定](#page-20-0)
- 保護されている Office [ドキュメント用の追加のメニューオプション](#page-20-0)
- [外部ユーザーと保護された](#page-21-0) Office ドキュメント

## Office **ドキュメント用のセキュリティレベルを決定するためのファイルメ ニューオプションの確認**

管理者が Data Guardian ポリシーを有効にしているか確認するには、Office ドキュメントを開いて **ファイル** を選択します。左ペインに *名前を付けて保 存*(*保護付き*) が表示されている場合、Office ドキュメントに追加の保護を設定できます。

セキュリティレベルを決定するには、次のオプションが有効か無効かを確認します。

- **オプトインモード** 保護する Office ドキュメントを決定する際、いくつかのオプションがあります。
	- *名前を付けて保存* と *名前を付けて保存*(*保護付き*) が有効になっている場合 Office ドキュメントを保護する場合は、*名前を付けて保存* (*保護付き*) を選択します。
	- *印刷* および *エクスポート* は、ポリシーに応じて有効または無効にできます。
	- *共有* が有効になっています(Office 2010 の *保存して送信*)。
	- **ドキュメント** > **セキュアドキュメント** フォルダ オプトインモード(ただし Force-protected モードではない)では、セキュアドキュメント フォルダが、 ドキュメント フォルダのルートに追加されます。このフォルダの Office ドキュメントは暗号化されます。このフォルダから保護された Office ドキュメン

**D**&LI

トを削除すると、そのドキュメントは暗号化された状態を保ちます。フォルダの名前を変更する場合、名前が変更されたフォルダのコンテンツが暗 号化されます。フォルダを削除すると、フォルダが再作成されます。

- <span id="page-37-0"></span>• Force-Protected **モード** - 企業に高レベルのセキュリティが必要です。
	- *名前を付けて保存* が無効で *名前を付けて保存*(*保護付き*)が有効 すべての Office ドキュメントを保護モードで保存する必要があります。
	- *印刷* および *エクスポート* は、ポリシーに基づいて有効または無効にできます。
	- *共有* が無効になっています(Office 2010 の *保存して送信*)。

### **メモ**:

Force-Protected モードでは、ポリシーも、コンピュータをスイープする特定の回数を有効にして、保護されていないすべての Office ファイルを見つけて保護モードに変更します。保護されていないすべての Office ファイルをスイープするには Data Guardian のネット ワークにログインし、接続している必要があります。

- *名前を付けて保存*(*保護付き*) を選択した場合、*保存ファイルの種類* フィールドでは、*保護されている Office* オプションのみが表示されます。
- **ファイル** > **情報** は次のようになります。
	- オプトインモードおよび Force-Protected モード:*日付制限の追加* が表示されます(管理者がそのポリシーを有効にしている場合)[「日付制](#page-21-0) [限を追加したセキュリティの強化」](#page-21-0)を参照してください。
	- オプトインモードおよび Force-Protected モード:セキュリティを高めるために、この Office ドキュメントのプロパティ情報(作成者、日付など)が 非表示になります。
	- 読み取り専用ステータス:詳細については、次を参照してください。

**メモ**:

ファイル > 情報 の *ドキュメントの保護* オプションは、Microsoft Office に関連しています(Data Guardian の保護モードではありま せん)。

Office ドキュメントを読み取り専用モードで開いた場合、次のことを確認します。

- 左ペインに *名前を付けて保存*(*保護付き*) が表示されない場合、読み取り専用であることは、Data Guardian のポリシーとは関連していません。
- 管理者がポリシーを Force-protected モードに設定し、高レベルのセキュリティを追加すると、保護されていない Office ドキュメントが読み取り専用 モードで開きます。

**メモ**:

OneDrive では、**ファイル** > **開く** > OneDrive から開いた保護されている Office ドキュメントが読み取り専用モードの場合、OneDrive 同 期クライアントをインストールし設定しているか確認します。

**D**ELI

## **ファイルメニューオプションでの作業**

この表には Office ドキュメントのファイルメニューオプションがリストされています。セキュリティのレベルに応じて、一部のオプションがグレー表示されます。

**メモ**:

現在、組み込みの Office ドキュメントは保護された Office モードでサポートされません。

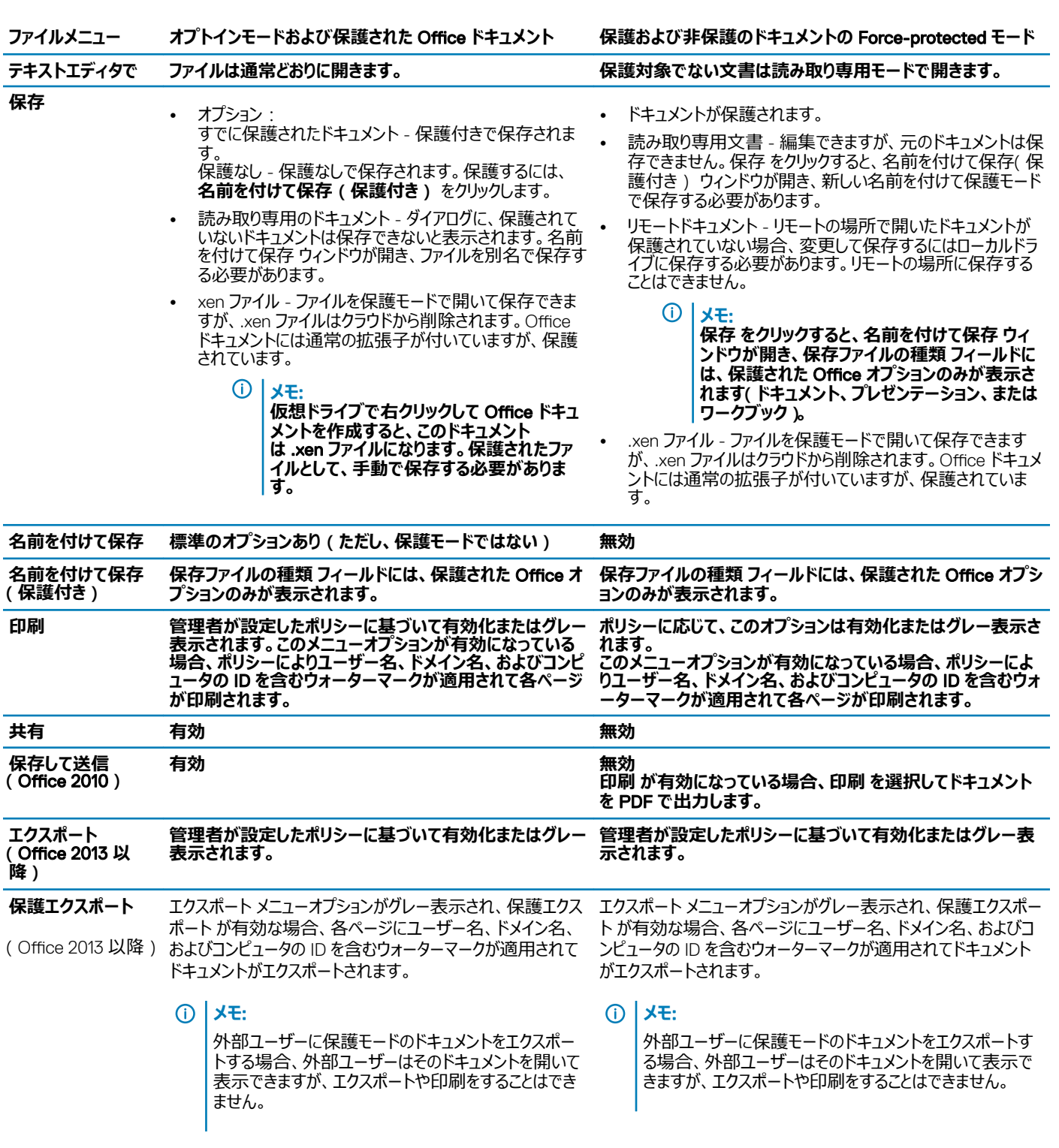

### **保護された** Office **ドキュメントのオンラインでの作業**

保護された Office ドキュメントを作成する際、それらのドキュメントにキーが生成されるためオンラインで作業することをお勧めします。コンピュータを再イメ ージ化する必要があり、保護された Office ドキュメントを作成した場合は、管理者にお問い合わせください。

### **保護されたマクロ有効ドキュメントのオンラインでの作業**

DELL

<span id="page-39-0"></span>保護されたマクロ有効ドキュメントにはマクロが設定されていますがブロックされます。ただし現在、Data Guardian は新しく保護されたドキュメント (.docm、.pptm、.xlsm)を閉じて再度開いた場合のみ、マクロ有効ドキュメントを制御できます。また、マクロを含む保護されたドキュメントを保護なしで 保存する場合、マクロを実行するにはそのドキュメントを閉じて、再度開く必要があります。

### **保護された** Office **ドキュメントの** Outlook **の電子メールへの添付**

Outlook の電子メールに保護された Office ドキュメントを添付する場合、*テキストとして挿入* ではなく **挿入** を選択します。*テキストとして挿入* ではドキ ュメントのコンテンツを電子メールの本文に直接貼り付けるため、保護されなくなります。

### **オプトインモードのトラブルシューティング**

ファイル > 情報 で、印刷 がグレー表示されている場合、Data Guardian のポリシーにより、保護された Office ドキュメントの印刷が無効になっています。 現在は Windows Explorer で保護された Office ファイルを右クリックした場合、印刷 オプションはグレー表示されません。ただし、印刷 を選択すると、次 のような動作になります。

- Word ダイアログボックスに Word の動作が停止したことを表示されます。
- Excel ダイアログボックスにポリシーにより 印刷 が無効になっていることが表示されます。
- Powerpoint ダイアログボックスにポリシーにより 印刷 が無効になっていることが表示されます。OK をクリックすると、ドキュメントが保護されていること を示すカバーページが印刷されます。

## **保護されているオプトインモードドキュメントの特定**

Force-protected モードの場合、すべての Office ドキュメントが保護されます。オプトインモードで、ドキュメントが保護されているかどうか確認する場合、 ドキュメントを開いてタイトルバーに保護されていると表示されているか確認します。

## **保護されている** Office **ドキュメント用の追加のメニューオプション**

Office ドキュメントの種類やドキュメントが保護されているかどうかにより、次の操作が影響を受けます。

### *右クリック* > *保護*

Office ドキュメントを右クリックして、**保護** を選択できます。表示するメニューオプションのコンテンツを追加する必要があります。空のドキュメントを保護で きません。

### *ファイルのプロパティ* > Dell Data Guardian *タブ*

保護された Office ドキュメントを右クリックし、**プロパティ** を選択すると、Dell Data Guardian タブにファイルのキー ID、アクセス権、制限データなどの情 報が表示されます。

### **貼り付け**

管理者が Office ドキュメントを保護するポリシーを設定している場合:

- 元の保護されたドキュメントにデータをコピーして貼り付けることができます。
- 保護されたドキュメントから保護されていないドキュメントにデータをコピーまたは貼り付けることはできません。クリップボードには何も表示されず、企業 固有のテキストメッセージで、保護されていない、または管理されていないドキュメントに貼り付けることはできないことが通知されます。

**メモ**:

保護されたドキュメントからテキストを切り取り、保護されていないドキュメントにメッセージが表示された場合、保護されたドキュメントで **元 に戻す** をクリックしてテキストを取得します。

### *保護モードでのドラッグアンドドロップ*

<span id="page-40-0"></span>保護された Word ドキュメントにコンテンツをドラッグアンドドロップすることができます。現在、保護された Power Point および Excel ファイルではドラッグア ンドドロップが無効になっています。

### *封筒とラベルの印刷*

保護された Office ドキュメントを印刷する際、管理者がウォーターマークを追加するポリシーを設定している場合、封筒またはラベルを印刷するには次の 手順に従います。

- 1 Word ドキュメントで **差し込み文書** タブを選択します。
- 2 **封筒** または **ラベル** オプションを選択します。
- 3 アドレスまたは差出人住所を入力したら、**印刷** をクリックします。

**メモ**: **印刷に別のオプションを使用する際、管理者が印刷された** Office **ドキュメントにウォーターマークを追加するポリシーを設定し ている場合、ウォーターマークが封筒またはラベルに表示されます。**

## **改ざんと保護された** Office **文書**

Data Guardian は保護された Office ドキュメントをスキャンして、改ざんされているかどうかを検出できます。

内部ユーザーが保護された Office ドキュメントを改ざんしている場合:

- Data Guardian は改ざんの一部を修復し復元できます。
- 修復できない改ざんがある場合、ダイアログボックスにファイルが改ざんされており、管理者に連絡するようメッセージが表示されます。

権限のないユーザーが保護された Office ドキュメントを開いた場合、カバーページのみが表示されます。権限のないユーザーがカバーページを変更した 場合、認証済みのユーザーがそのファイルを保護されたものとして再度保存したときに Data Guardian がカバーページを復元します。

## **外部ユーザーと保護された** Office **ドキュメント**

### **日付制限を追加したセキュリティの強化**

Data Guardian では、保護された Office ドキュメントをクラウドにアップロードして共有することができます。

- すべての内部 Data Guardian ユーザーがドキュメントを表示できます。
- ポリシーに基づいて、外部ユーザーもドキュメントを表示できます。

オプションで、外部ユーザーのセキュリティ強化のため、日付制限を追加して外部ユーザーが保護された Office ドキュメントを表示できる時間を制限する ことができます。

- 1 **ファイル** > **情報** > **日付制限** の順に選択します。
- 2 ドロップダウンオプションから、外部ユーザーがドキュメントを表示できる開始日と終了日、および時間を選択します。
	- **メモ**:

ドキュメントを送信したいが、外部ユーザーが指定した日付と時刻までドキュメントを表示しないようにするには、開始日時を将来の日時 に設定します。

3 OK をクリックします。

**D**WI

ドキュメントは保存され、保護され、閉じられてから再度開かれます。

**メモ**:

保護されていない Office ドキュメントの日付を変更し、キャンセル をクリックすると、Data Guardian は引き続きファイルを保護します。

<span id="page-41-0"></span>നി **メモ**:

> 現在、保護された Office ドキュメントに日付制限を追加し、ネットワークドライブに保存することを予定している場合、そのファイルをロー カルに保存しネットワークにコピーする必要があります。

指定した日時範囲以降に外部ユーザーがファイルを開いた場合、ファイルにアクセス制限があること、および外部ユーザーはファイルの作成者に連絡でき ることがダイアログに表示されます。このダイアログには、外部ユーザーの日付は表示されません。

開始日 フィールドに将来の日付または時刻を設定し、その日時の前に外部ユーザーがファイルを開くと、ダイアログにアクセス制限のため指定された日時 までファイルが開けないことが表示されます。

# Data Guardian **システムトレイメニューアイテムについて**

#### 詳細画面

Data Guardian 詳細画面では、役に立つ情報が提供されます。例えば、次のとおりです。

- テクニカルサポートに対して、ステータスまたはバージョン情報を提供することができます。
- .xen ファイルに関連付けられた非難読化ファイル名を表示するには、**ファイル > ファイル状態** の順に移動します。
- ファイル名を検索するには、右下にある コピー を選択して、内容を Word ファイルに貼り付けます。
- フォルダの所有者を表示するには、フォルダ を選択してから フォルダ所有権 列にスクロールします。

詳細画面にアクセスするには、次の手順を実行します。

Data Guardian システムトレイアイコンをクリックしてから、**詳細**... をクリックします。

詳細画面の左上角に、次の情報が表示されます。

**サービスステータス**:Data Guardian Windows Service のステータスです。値:停止、開始保留中、停止保留中、実行中、継続保留中、一時停止 保留中、一時停止

**実行状態**:デバイスのアクティブ化状態です。値:アクティブ、再アクティブ化中、サスペンド、サスペンド中

**ユーザーモード**:内部ユーザー - このドメインアドレス内のユーザーです。

**外部ユーザー** - このドメインアドレス以外のユーザーです。

**登録メール**:内部ユーザーの場合は、これはドメイン電子メールアドレスです。外部ユーザーの場合は、ユーザー登録先の電子メールです。

**サーバの** URL:このクライアントと通信する DDP EE Server/VE Server です。

**ポリシー最終変更**:ポリシーが最後に変更され、クライアントによって実行されたときの日付とタイムスタンプです。

**ポリシーバージョン**:DDP EE Server/VE Server によって生成されたポリシーバージョンです。

詳細画面の **ファイル** エリアには、次の情報が表示されます。

**名前**:ファイルの名前です。

**クラウド**:難読化されたファイル名、またはファイルが*保護されていない*かどうかがリストされます。

**ファイル状態**:この値はフォルダの所有者を示します。値はキー ID によって決定されます。

**プロセスの状態**:ファイルにキーが必要か、*完了*しているかがリストされます。

**企業**:デフォルトサーバをリストします。メッセージ *Error: Key Not From Your Server*(エラー : お使いのサーバのキーではありません)がこの列に表示さ れた場合、キーが企業のサーバに属していません。暗号化されたファイルのキーは、企業のサーバーに属している必要があります。

**DEAL** 

<span id="page-42-0"></span>**キー**:フォルダに割り当てられたキー ID です(新しいファイルは暗号化のためにこのキーを使用します)。

**フォルダ**:の完全パス名です。

**最終変更**:ファイルが最後に変更された日付です。

**永続性状態**:ファイルがディスク上にあるかどうかを示します。

XEN **ファイル読み取り**:*正* または *誤* になります。

**ブラウザの作成**:*正* または *誤* になります。

ログファイルを表示するには、詳細画面の左下角から **ログの表示** をクリックします。

**メモ**:

ログファイルは、C:\ProgramData\Dell\Dell Data Protection\Dell Data Guardian. でも確認できます。

詳細画面の **フォルダ** エリアには、次の情報が表示されます。

**名前**:フォルダの名前です。

**キー**:フォルダに割り当てられたキー ID です(新しいファイルは暗号化のためにこのキーを使用します)。

**同期クライアント**:フォルダを同期させた最後の同期クライアント([「クラウド同期クライアント](#page-8-0)」を参照)です。

**フォルダ所有権**:この値はフォルダの所有者を示します。値はキー ID によって決定されます。

**上書き**:オプションは、*なし* および *既存* です。既存のファイルは保護されません。また、フォルダ管理へのアクセスがあり、一部のファイルの保護を解除した 場合は、この列にはこれらのファイルが保護されていないことが表示されます。

**難読化タイプ**:企業がお使いのクラウドストレージを管理している場合、これは、各フォルダに設定されたポリシーで、クラウド内で作成される .xen ファイ ルのタイプを示します。これは管理者が設定するポリシーです。管理者が *拡張子のみ* を選択している場合、拡張子が「.xen」の実際のファイル名が表 示されます。管理者が *ガイド* を選択している場合、拡張子が「.xen」の暗号化したファイル名が表示されます。これは、新しいフォルダのみに適用される ポリシー設定です。デフォルトでは、*拡張子のみ* が選択されています。

# **フォルダの管理メニュー**

一部のマネージャまたは管理者は複数のユーザーによって共有されているフォルダのトラブルシューティングを一時的に実行する必要があります。管理者 に、フォルダの管理 オプションの権限を要求することができます。通常、これは一時的なオプションです。

## **ログファイルの場所**

トラブルシューティングのために、管理者はログファイルを要求することがあります。

ログファイルを見つけるには、次の手順を実行します。

- 1 次の場所に移動します。
- 2 Xendow.Service.log を選択します。

### **メモ**:

Xendow.Service.log は、サイズが 3 MB に達すると、Xendow.Service1.log、Xendow.Service2.log の順に名前を変更して保存されま す。

# <span id="page-43-0"></span>**ポリシーアップデートのチェック**

管理者がポリシーを変更し、ポリシーの更新を通知する場合、Windows システムトレイに移動して Dell Data Protection | Data Guardian アイコンを クリックして、**ポリシーアップデートのチェック** を選択します。

管理者が Microsoft Word で作成したファイルを保護するようポリシーを変更した場合、その更新が適用されるまで Word を閉じておく必要があります。

# Data Guardian **のアップグレード**

ベストプラクティスは、以前のバージョンをアンインストールして最新バージョンをインストールすることです。「Data Guardian [のアンインストール」](#page-54-0)を参照して ください。

# **デルについてのご意見をお聞かせください**

管理者がフィードバックポリシーを有効にしていた場合、この製品に関するフィードバックをデルに提供できます。この簡単なフォームは、評価スケール(最 高ご満足度=10)とコメントフィールドによる、お客様のご満足度レベルについての 2 つの質問で構成されています。

フォームにアクセスするには、システムトレイの Data Guardian アイコンをクリックして、**フィードバックの送信** を選択します。

この機能がポリシーによって有効化されていない場合、このオプションは表示されません。

# **保護された** Office **のアクティブ化で起こりうる問題**

Data Guardian をインストールしたが、システムトレイの Data Guardian アイコンに緑色のチェックマーク <sup>で</sup> が表示されていない場合、次の点に注意して ください。

• アクティブ化する前に、Data Guardian が既存の Office ドキュメントを保護モードに変換することがあります。その場合、Office ドキュメントを開いたと きに、カバーページにアクティブ化する方法が表示されます。

以下のいずれかを行ってください。

- 再起動して UPN サフィックス(user\_name@domain.com など)を使用して再度ログインします。
- Data Guardian をインストールしたときに、SSL Trust **検証の有効化** チェックボックスを選択する必要があるかどうかを管理者に確認してください。
- コンピュータを手動でアクティブ化するよう設定する方法についてはシステム管理者にお問い合わせください。「[Data Guardian](#page-32-0) のアクティブ化」を参照 してください。

## Data Guardian **のアクティブ化**

通常、インストールして再起動すると Data Guardian は自動的にアクティブ化します。管理者から手動でアクティブ化するよう指示された場合は、次の 手順を実行します。

1 Windows にログインします。

システムトレイに、橙色の感嘆符の付いたシールドアイコンが表示されます。

- 2 システムトレイの Data Guardian アイコンをクリックして、**ユーザーのアクティブ化** を選択します。
- 3 お使いのドメイン電子メールアドレスとドメインパスワードを入力し、**アクティブ化** をクリックします。 内部ユーザー(ドメイン電子メールアドレスを持っている)の場合、登録 ボタンは無視します。外部ユーザーの場合のみ、登録する必要があります。

アクティブ化が完了すると、Data Guardian システムトレイアイコンに緑色のチェックマーク © が表示されます。

4 ユーザーモードステータスを確認してください。 システムトレイアイコンをクリックし、**詳細** を選択します。

5 最上部でユーザーモードを確認します。 **内部**:会社のドメイン内の電子メールアドレスを持つユーザー。

(dell

**外部**:ドメイン電子メールアドレス以外のアドレスを持つユーザー。詳細については、「[外部ユーザーとして](#page-50-0) Data Guardian を使用」を参照してくださ い。

# <span id="page-45-0"></span>iOS **または** Android **での** Data Guardian **モバイルの 使用**

このセクションでは、iOS または Android デバイスでの Data Guardian モバイルの使用方法に関する基本情報を説明します。管理者が Data Guardian を有効にするポリシーを設定している場合、ファイルはクラウド内で暗号化され、安全に保管されます。ただし、モバイルデバイス上ではそれらのファイルを 表示できるように Data Guardian モバイルアプリを使用できます。

# **前提条件**

前を使用して、Data Guardian アプリを使用する前に、企業の Dell Data Protection Server の名前(server.domain.com など)の名前が必要です。 この情報は管理者によって提供されます。

# Data Guardian **モバイルの使用を開始するために**

Data Guardian モバイルを使用する際は、この手順に従ってください。

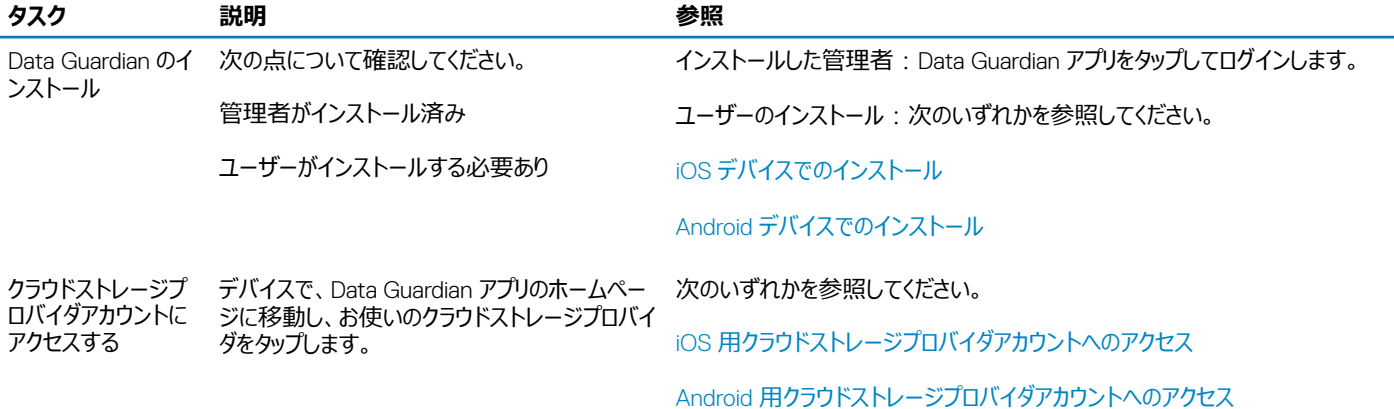

Data Guardian モバイルアプリにより、会社で使用されているクラウド同期クライアントがリストされ、ダウンロードできるようになります。

**メモ**:

お使いのデバイスにクラウド同期クライアントアプリをダウンロードする場合、Data Guardian は、ダウンロードしたアプリから直接アップロードしたフォルダ またはファイルを暗号化しません。ファイルを暗号化して保護するには、Data Guardian アプリを使用してファイルをアップロードする必要があります。

クラウドでデータを保護するために、Data Guardian がデータを暗号化します。このため、Data Guardian アプリがモバイルデバイスにインストールされ、暗 号化したファイルを表示できる必要があります。

- 保護された Office ファイル(.docx、.pptx、.xlsx)は、各ファイルの拡張子を保持します。
- クラウド内の Office 以外のファイルには .xen 拡張子が付きます。

<span id="page-46-0"></span>権限のないユーザーがクラウドストレージアカウントにアクセスし、Data Guardian が**インストールされていない**モバイルデバイスにファイルをダウンロードした 場合、そのユーザーはファイルを開いたり表示したりすることはできません。権限のないユーザーが保護された Office ファイルを開いた場合、カバーページ のみが表示され、Data Guardian を使用しないとドキュメントを表示できないことが通知されます。これにより、データの安全性が向上します。

モバイルデバイス上で、次の作業を行うことができます。

- フォルダの作成
- ファイルのアップロードとダウンロード

**メモ**:

Data Guardian では、デバイスでアップロードとダウンロードを開始する必要があります。クラウドへのアップロード時にファイルを暗号化する場 合は、クラウド同期クライアントアプリではなく、Data Guardian ホーム画面からファイルをアップロードする必要があります。ファイルをタップする と、Data Guardian が自動的にファイルを復号化し、アプリでファイルが平文で表示されます。一方、クラウド内では、そのファイルは .xen ファ イルとして安全に保管されたままです。

- お気に入り へのファイルの追加
	- iOS の場合は、ナビゲーションドロワーを参照してください。Android の場合は、ファイル名を長押しします。
- フォルダとファイルの削除
- 内部ユーザーの共有フォルダの受け入れ

**メモ**:

Data Guardian を介して内部ユーザーとフォルダを共有する場合、デバイスでフォルダを表示するには、クラウドストレージウェブサイトにアクセ スしてルートフォルダにフォルダを移動するか、共有フォルダをダウンロードする必要があります。

- 外部ユーザーとのドキュメントの共有(ポリシーが外部ビューアで有効な場合)- iOS の場合は、「iOS デバイス用 Data Guardian [クラウドストレージ](#page-47-0) [ポリシーの表示」](#page-47-0)を参照してください。
- .docx および .ppt Office ファイルを編集します。

**メモ**:

現在、.csv および .csv.xen ファイルは、モバイルデバイス上で編集できません。

### **オフラインのときに保護された** Office **ドキュメント**

保護された Office ドキュメントまたは保護されたマクロ有効ドキュメントを作成し、オフラインにした場合、それらのドキュメント用のキーが作成されます。 デバイスがオンラインに戻ると、それらのキーは Dell サーバにアップロードされます。デバイスが 3 日間オフラインの場合、Data Guardian が Dell サーバに接 続していないことが通知されます。この通知はネットワークに接続するまで毎日表示されます。暗号化されたファイルを表示するには、モバイルデバイスを オンラインにする必要があります。

### Geofencing **を介した追加の保護**

管理者によって設定されたポリシーに基づいて、モバイルデバイスは保護された Office ドキュメントと .xen ファイルが特定の地域以外で開けないようにす るよう追加の保護を設定できます。保護されたファイルを開くには、承認された地域内にいる必要があります。現在、その地域は米国およびカナダに設定 されています。Geofencing を実行するにはデバイスでロケーションサービスを有効にする必要があります。管理者が Geofencing 機能を有効にしており、 ロケーションサービスがオフに設定されている場合、ファイルへのアクセスは拒否されます。

### PIN **の使用**

DOJ 1

管理者は PIN を必要とするポリシーを設定できます。

# iOS **デバイス上の** Data Guardian

### iOS **デバイスでのインストール**

- 1 お使いのデバイスで、App Store をタップし、Data Guardian **モバイル** を検索します。
- 2 Data Guardian アプリを選択してインストールします。
- <span id="page-47-0"></span>3 ログイン画面の サーバ フィールドで、会社の Dell Data Protection Server のホスト名(server.domain.com など)を入力します。
- 4 ユーザー名とパスワードを入力します。
- 5 **ログイン** をタップします。

### iOS **用クラウドストレージプロバイダアカウントへのアクセス**

Data Guardian にログインした後、ホーム画面にどのクラウドストレージプロバイダが表示されるかは、Data Guardian ポリシーによって決定されます。社内 で使用するクラウドストレージプロバイダは、管理者によって指定されていることがあります。

ナビゲーションドロワーには追加のオプションがあります。

アカウントにアクセスするには、次の手順を実行します。

- 1 Data Guardian ホームページで、クラウドストレージプロバイダをタップします。
- 2 画面の表示に従って、次のいずれかを実行します。
	- クラウドストレージプロバイダに対してアカウントを作成します。
	- 既存のクラウドストレージプロバイダアカウントにサインインします。

**メモ**: 詳細については、クラウドストレージプロバイダのヘルプを参照してください。

### **クラウドストレージプロバイダへのリンク解除**

同じクラウドストレージプロバイダに対して複数のアカウントを持っている場合、それらに同時にログインすることはできません。チェックボックスをクリアしてリン クを解除し、現在のアカウントからログアウトしてから、他の資格情報でログインする必要があります。

- 1 Data Guardian ナビゲーションドロワーを開いて、**設定** をタップします。
- 2 **リンク解除** をタップします。

### iOS **デバイス用** Data Guardian **クラウドストレージポリシーの表示**

- 1 Data Guardian ナビゲーションドロワーで、**設定** をタップします。
- 2 **ポリシー** をタップします

リストには以下が含まれます。

- リビジョン ポリシーの修正が行われた回数。
- ファイル名の難読化 デフォルトは **いいえ** に設定されています。
- クラウド同期クライアント ポリシーは **暗号化** に設定する必要があります。
- 外部ビューア **はい** に設定すると、共有ポリシーが有効になります。アプリ内でドキュメントを開くとき、メニューオプションにより、そのファイルを共 有することができます。

### Data Guardian **アプリのアンインストール**

- 1 iOS アプリドロワーで、Data Guardian アイコンをタップアンドホールドします。
- 2 x をタップします。
- 3 **削除** をタップします。

## iOS **および** Data Guardian **のトラブルシューティング**

iOS デバイスで、25 MB 以上の保護された Office ドキュメントを開いたときにメモリ不足のダイアログが表示された場合、この警告は、Data Guardian か らのものではなく、Polaris Office からの警告です。デバイスに十分なメモリがある場合は、ファイルを閉じて、再度開きます。

Dropbox for Business では、ファイルをオフラインで使用可能としてマークし、Dropbox ウェブサイトでファイルの名前を変更すると、そのファイルは Data Guardian アプリがインストールされている iOS デバイスで開けなくなります。

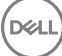

# <span id="page-48-0"></span>Android **デバイス上の** Data Guardian

### Android **デバイスでのインストール**

- 1 お使いのデバイスで、Google Play にアクセスし、Data Guardian **モバイル** を検索します。
- 2 Data Guardian アプリを選択してインストールします。
- 3 ログイン画面の サーバ フィールドで、会社の Dell Data Protection Server の名前(server.domain.com など)を入力します。
- 4 ユーザー名とパスワードを入力します。
- 5 **ログイン** をタップします。

これでアカウントがアクティブ化されました。

### Android **用クラウドストレージプロバイダアカウントへのアクセス**

Data Guardian にログインした後、どのクラウドストレージプロバイダが表示されるかは、Data Guardian ポリシーによって決定されます。社内で使用するク ラウドストレージプロバイダが管理者によって指定され、それ以外のプロバイダはブロックされていることがあります。

アカウントにアクセスするには、次の手順を実行します。

- 1 Data Guardian ホームページで、クラウドストレージプロバイダをタップします。
- 2 画面の表示に従って、次のいずれかを実行します。
	- クラウドストレージプロバイダに対してアカウントを作成します。
	- 既存のクラウドストレージプロバイダアカウントにサインインします。

**メモ**:

詳細については、クラウドストレージプロバイダのヘルプを参照してください。

3 アカウントにアクセスした後、ナビゲーションドロワーを開き、**設定** をタップします。クラウドストレージプロバイダにアクセスを許可している場合、チェック ボックスにチェックマークが表示されます。

### **メモ**:

同じクラウドストレージプロバイダに対して複数のアカウントを持っている場合、それらに同時にログインすることはできません。チェックボック スをクリアしてリンクを解除し、現在のアカウントからログアウトしてから、他の資格情報でログインする必要があります。

### **メモ**:

OneDrive および Dropbox で、アプリケーションからのファイルを共有できず、そのファイルが Data Guardian アプリとリンクを共有している 場合、デバイスのファイルブラウザアプリからファイルを共有します。

### Data Guardian **アプリのアンインストール**

- 1 Android アプリドロワーで、**設定** をタップします。
- 2 **設定** で、**アプリ** をタップします。
- 3 Data Guardian アイコンを押します。
- 4 このアイコンをアンインストール オプションにドラッグします。
- 5 OK をクリックします。

## Data Guardian **と同期クライアントのセキュリティ上の考慮 事項**

Data Guardian は、フォルダとファイルを暗号化してデータを保護します。Data Guardian は同期クライアントで機能するため、次の点に注意してください。

Google Drive

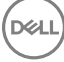

<span id="page-49-0"></span>Google Drive には、ユーザーがドキュメントに対してリアルタイムで共同作業を行うことができる Google Docs アプリが含まれています。しかし、この共同 作業は、Dell Data Protection EE Server/VE Server 上ではなく、Google サーバ上で行われます。そのため、これらのファイルは暗号化されません。 Data Guardian がインストールされた Android および iOS デバイスの場合、これらの Google Docs へのアクセスはブロックされます。この動作は、プラット フォームごとにわずかに異なっています。

- Android
- iOS メッセージが表示されます。

### OneDrive **と** OneDrive for Business

OneDrive for Business の場合、複数のファイルをダウンロードしているとき、そのダウンロードをキャンセルすると、OneDrive for Business はダウンロード が完了していないファイルをキャンセルしますが、ダウンロードが進行中のファイルはダウンロードを続行します。これは、Microsoft の問題です。したがって、 それらのファイルは完全にダウンロードされてからキャンセルされます。

# **ログ**

セキュリティ上の理由から、モバイルデバイス上でログファイルは利用できません。

# **デルへのフィードバックの送信**

管理者がフィードバックポリシーを有効にしていた場合、この製品に関するフィードバックをデルに提供できます。この機能がポリシーによって有効化されて いない場合、このオプションは表示されません。

フィードバックを送信するには、次の手順を実行します。

- 1 Data Guardian ナビゲーションドロワーで、**フィードバック** をタップします 。
- 2 簡単な質問に答えることで、満足度レベルを評価し (最高満足度 = 10)、コメントを入力することができます。

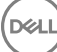

# **外部ユーザーとして** Data Guardian **を使用**

<span id="page-50-0"></span>ドメイン電子メールアドレス以外のアドレスを持つ外部ユーザーでも、Data Guardian を使用することができます。例えば次のような場合です。

- 会社のシステムの一部として Data Guardian のインストールとアクティブ化を行ったが、社外のユーザーと保護対象ファイルを共有したり、保護対象フ ァイルに対して共同作業をしたりする必要がある。
- 使用している電子メールアドレスは会社のドメインのものだが、ドメイン電子メールアドレス以外の個人アドレスのコンピュータまたはモバイルデバイスに も Data Guardian をインストールしてアクティブ化したい。これにより、保護対象ファイルを企業のドメイン電子メールアドレスではないアドレスで扱える ようになる。

外部ユーザーの場合は、[「サーバ要件](#page-6-0)」を参照してください。また、ドメインまたはユーザーを企業のブラックリストに登録しないでください。

**メモ**:

Secure Lifecycle 1.0 以上に登録した外部ユーザーは、企業がアップグレードされると移行されます。

# **内部ユーザーのタスク**

外部ユーザーとセキュアファイルを共有するために、Outlook の電子メールで保護された Office ドキュメントまたは .xen ファイルを送信できます。確認プロ ンプトにより、保護されたファイルのキーが共有されることが通知されます。

**メモ**:

外部ユーザーが保護されたファイルを電子メールで送信する場合、キーは共有されません。

アクセス権を付与するオプションを使用して、外部ユーザーとセキュアファイルを共有することもできます。次を実行する必要があります。

- 外部ユーザーが 1 つまたは複数のセキュアファイルを使用できるようにします。
	- 保護された Office ドキュメント 次のいずれかを介して、1 つまたは複数のセキュアファイルにアクセス権を付与します。
		- ローカルフォルダまたはネットワークドライブ
		- 電子メール
		- リムーバブルメディア
		- ネットワーク共有
	- Office .xen 以外のファイル 同期クライアントに共有するフォルダを作成し、ファイルを追加します。
- 外部ユーザーに複数のファイルへのアクセス権を付与します。

Office .xen 以外のファイルを共有する予定の場合、同期クライアントフォルダにそれらのファイルを追加し、アクセス権を付与する必要があります。保護さ れた Office ファイルの場合、アクセス権を付与する必要があります。使用する方法や使用している同期クライアントに応じて手順は異なります。

### **同期クライアントのフォルダを共有して** .xen **ファイルを共有する**

1 Windows Explorer でお使いの同期クライアントにアクセスし、フォルダを作成してからファイルをアップロードして外部ユーザーと共有します。[「ローカル](#page-14-0) [コンピュータ上およびクラウド内のフォルダとファイルの表示」](#page-14-0)を参照してください。

保護された Office ドキュメントは、DDG VDisk virtual drive、Data Guardian フォルダ、またはデスクトップに配置できます。

### **メモ**:

**DEALI** 

保護された Office ファイルで、フォルダを選択することはできません。

*保護されたドキュメントへのアクセスを共有* ページが開き、選択したファイルが表示された列が表示されます。

- <span id="page-51-0"></span>2 同期クライアントウェブサイト上で、フォルダとファイルが作成され、暗号化されていることを確認します。 DDG VDisk virtual drive の新しいフォルダに .xen ファイルを追加すると、Data Guardian により、ドキュメント *How to access secure files.html* が ウェブサイトのフォルダに追加されます。このファイルは、フォルダを外部ユーザーと共有する場合にのみ使用されます。
- 3 同期クライアントウェブサイト上で、作成したフォルダを右クリックし、**共有** をクリックします。 外部ユーザーの電子メールアカウントを入力できるウィンドウが開きます。手順は使用された同期クライアントに応じて異なります。お使いの同期クラ イアントの詳細へのリンクについては、「DDG VDisk [仮想ドライブ上のクラウド同期クライアントで作業する」](#page-10-0)を参照してください。
- 4 共有するフォルダ内で個々のファイルにアクセス権を付与します。

### **複数の保護された** Office **ファイルへのアクセス権の付与**

外部ユーザーと共有するすべてのファイルにアクセス権を付与する必要があります。

- 1 セキュアファイルを右クリックして、**保護されたファイルにアクセス権を付与する** を選択します。1 つから最大 50 個のファイルを選択することができま す。
- 2 *共有する電子メール* フィールドで、非ドメインユーザーの電子メールアドレスを入力して、**追加** をクリックします。
- 3 この手順を繰り返して、最大 10 件の電子メールアドレスを追加します。
- 4 OK をクリックします。 ダイアログボックスにより、共有が成功したこと、または電子メールアドレスに保護されたファイルを受信する権限がないことが通知されます。
- 5 ベストプラクティスとして外部ユーザーに、Dell サーバに登録して Dell Data Protection | Data Guardian をダウンロードしてアクティブ化し、保護され た共有ファイルを表示する手順を説明する電子メールを送信することを通知します。

### **外部ユーザーがアクセスを要求した場合のアクセスの承認または拒否**

Data Guardian をインストールしている外部ユーザーは、保護されたドキュメントのキーを持っていない場合、それらのドキュメントに対するアクセスを要求 できます。

- 1 外部ユーザーから保護されたドキュメントへのアクセスを求める電子メールを受信した場合、外部ユーザーと要求されたファイルの名前を表示できま す。
- 2 **承認** または **拒否** をクリックします。

電子メールが、対象の外部ユーザーに送信されます。承認する場合、保護されたドキュメントのキーが共有されます。

対応できない場合、管理者はアクセスを承認または拒否することもできます。

# **外部ユーザーのタスク**

Data Guardian ドキュメントを開いて表示するには、外部ユーザーは次を実行する必要があります。

- Data Guardian に登録する
- Data Guardian のインストール 外部ユーザーはコンピュータの管理者権限を持っている必要があります
- 内部ユーザーが同期クライアントを介してフォルダを共有している場合、外部ユーザーは同期クライアントアカウントを持っている必要があります。「[クラ](#page-12-0) [ウド同期クライアントのインストール」](#page-12-0)および「DDG VDisk [仮想ドライブ上のクラウド同期クライアントで作業する」](#page-10-0)を参照してください。

#### Data Guardian **の登録**

内部ユーザーが初めてファイルを共有する場合、外部ユーザーは登録する必要があります。

Data Guardian を登録するには:

- 1 Dell Enterprise Server からのアカウント確認メールにある、ハイパーリンクをクリックします。
- 2 ウェブページに移動します。
- 3 確認 ページで、**ログインして続行する** をクリックします。
- 4 ログインページで、**パスワードを忘れた** をクリックします。
	- **メモ**:

Dell サーバはランダムなパスワードを割り当てています。このパスワードはリセットする必要があります。

- 5 パスワードのリセット ページで、パスワードを入力して確定し、**登録** をクリックします。 登録の確認 ダイアログが表示され、内部ユーザーが入力した電子メールアドレス宛に電子メールが送信されます。
- 6 アカウントの有効化メールを開いてリンクをクリックします。 この電子メールには、Data Guardian をインストールするときに使用するサーバ名も記載されています。
- 7 ログイン ページで、登録に使用した電子メールアドレスとパスワードを入力します。
- 8 **ログイン** をクリックします。 Data Guardian のダウンロードページが開きます。
- 9 Data Guardian をダウンロードしてインストールします。

ダウンロードページが開き、 Windows、iOS、Android、および Mac OS X のオプションが表示されます。Enterprise Server の場合、ダウンロードペ ージが開きます。Dell Enterprise Server - VE で、Windows をクリックすると、dell.com/support サイトに移動します。

次の手順は、Windows への Data Guardian のインストール方法を示します。「ユーザーのタスク - [クラウド暗号化なしで保護された](#page-34-0) Office 」も参 照してください。

**メモ**:

ダウンロード ページには、これらの手順で必要となるサーバー名もリストされます。

- 10 Windows で、コンピュータのオペレーティングシステムに応じて、**ダウンロード(**32 **ビット)** または **ダウンロード(**64 **ビット)** をクリックします。
- 11 お使いのコンピュータのディレクトリにセットアップファイルをダウンロードします。
- 12 セットアップファイルをダブルクリックして、インストーラを起動します。
- 13 言語を選択し、OK をクリックします。
- 14 Microsoft Visual C++ 2010 再頒布可能パッケージをインストールするよう求められた場合、OKをクリックします。
- 15 ようこそ 画面で **次へ** をクリックします。
- 16 ライセンス契約を読み、その条件に同意して **次へ** をクリックします。
- 17 死先フォルダ 画面で、次へをクリックして、C:\Program Files\Dell\Dell Data Protection\Dell Data Guardian\ のデフォルトの場所にインストール します。
- 18 サーバ名: フィールドで、このコンピュータが通信するサーバの名前を入力します。この名前は、受信したアクティブ化電子メール、またはダウンロー ドページの最上部に記載されています。
- 19 **次へ** をクリックします。

**D**WI

- 20 アクティベーションサーバーの確認画面で、サーバーの URL アドレスが正しいことを確認します。インストーラが www または http (https)、およびポ ートを追加します。**次へ** をクリックします。
- 21 管理タイプ ウィンドウでは、次のオプションを選択します。
	- 外部ユーザー:企業ドメイン電子メールアドレス以外のアドレスを持つユーザー。
- 22 **インストール** をクリックしてインストールを開始します。 ステータスウィンドウにインストールの進捗状況が表示されます。
- 23 インストール完了 画面が表示されたら、**終了** をクリックします。
- 24 **はい** をクリックして再起動します。 Data Guardian のインストールが完了します。
- 25 「[Data Guardian](#page-53-0) のアクティブ化」を参照してください。

# <span id="page-53-0"></span>Data Guardian **のアクティブ化**

Data Guardian をインストールし、コンピュータを再起動した後、次の手順に従ってアクティブ化を行います。

- 1 Windows にログインします。 システムトレイに、橙色の感嘆符の付いたクラウドアイコンが表示されます。
- 2 システムトレイにダイアログが表示されたら、**クリックしてアクティブ化** をクリックします。 ダイアログボックスが表示されない場合、システムトレイで Data Guardian アイコンをクリックして、**ユーザーのアクティブ化** を選択します。
- 3 登録に使用した電子メールアドレスとパスワードを入力して、**アクティブ化** をクリックします。

アクティブ化が完了すると、Data Guardian システムトレイアイコンに緑色のチェックマーク が表示されます。

4 ユーザーモードステータスを確認してください。指定したユーザーの システムトレイアイコンをクリックして、**詳細** を選択します。 最上部で ユーザーモード が次の値になっています。

**外部**:ドメイン電子メールアドレス以外のアドレスを持つユーザー。

同期クライアントをインストールしてログインしている場合、Windows Explorer に DDG VDisk virtual drive が表示されます。

# **内部ユーザーからのアクセスの要求**

Windows およびモバイルでは、外部ユーザーが Data Guardian をインストールしアクティブ化した場合、そのユーザーは内部ユーザーからのファイルへのア クセスを要求することができます。外部ユーザーはファイルごとに個別に要求する必要があります。

- 1 保護された Office ファイルを開いたときに、アクセスを要求する必要があることが表示された場合、**はい** または **いいえ** をクリックします。 要求が正常に送信されたことを示すダイアログが表示されます。内部ユーザーはアクセスを承認または拒否することができます。外部ユーザーは結 果について電子メールを受信します。内部ユーザーがアクセスを承認する前に、外部ユーザーが保護されたファイルを開いた場合、要求が保留中 であることを示すメッセージが表示されます。
- 2 48 時間後、外部ユーザーはアクセスを再度要求することができます。 外部ユーザーは、システムトレイで Data Guardian アイコンを右クリックし、**詳細** ページを選択します。**セキュリティ** タブをクリックします。要求の時間 が *なし* に戻ると、外部ユーザーはアクセスを再度要求することができます。

# **保護された** Office **ドキュメントの表示**

企業が Office ドキュメントを保護するポリシーを有効にし、内部ユーザーが保護されたファイルを外部ユーザーに送信した場合、外部ユーザーは、最初 にドキュメントを開くときに Dell サーバに接続する必要があります。この後、外部ユーザーは指定した期間(例:一週間)オフラインでドキュメントを開い て表示できます。外部ユーザーは、サーバに接続して、保護されたドキュメントを再度開く必要があります。

**D**ELI

セキュリティ上の理由のため、外部ユーザーは保護された Office ドキュメントで次の操作を実行することはできません。

- 印刷
- エクスポート
- 名前を付けて保存
- 共有

# <span id="page-54-0"></span>**同期クライアントまたは** Data Guardian **のアンインスト ール**

管理者が Data Guardian をインストールした場合、その管理者のみがインストールした Data Guardian をアンインストールすることができます。外部コンピ ュータ上で管理者権限を持っている外部ユーザーも、フォルダの共有への招待を受けていれば、Data Guardian のアンイストール作業をその外部コンピュ ータから行うことができます。

# **クラウド同期クライアントのアンインストール**

クラウド同期クライアントをアンインストールしてもコンピュータに Data Guardian が残っている場合、DDG VDisk virtual drive で、ファイルを平文で表示で きます。

ただし、同じクラウド同期クライアントを再インストールする場合、DDG VDisk virtual drive でファイルを開くには新しいキーが必要で、同期クライアントの ウェブサイトからファイルをダウンロードする必要があります。

## Data Guardian **のアンインストール**

Data Guardian をアンインストールするには、コンピュータのローカル管理者である必要があります。

### **ローカルドライブへのファイルのコピー**

コンピュータまたはデバイスから Data Guardian をアンインストールする場合、同期クライアントのウェブサイト上のファイルを安全に保存して、暗号化状態 を維持するようにする必要があります。

- 1 アンインストールを行う前に、ファイルにアクセスする必要があるかどうかを決定します。
- 2 これらのファイルを DDG VDisk virtual drive からローカルドライブにコピーします。

DDG VDisk virtual drive からコピーしたこれらのファイルは、平文で表示されます。同期クライアントウェブサイト上のフォルダおよびファイルは暗号化され、 それらをダウンロードしても暗号化されています。ファイルを表示するには、Data Guardian を再インストールする必要があります。

### Data Guardian **のアンインストール**

- 1 プログラムのアンインストールには、Windows コントロールパネルを使用します。
- 2 Dell Data Protection | Data Guardian を選択して、上部メニューの **変更** をクリックします。
- 3 ようこそ 画面が表示されたら **次へ** をクリックします。
- 4 **削除** を選択して、**次へ** をクリックします。
- 5 Dell Data Protection | Data Guardian をアンインストールするかどうかを確認する警告が表示されます。アンインストールする場合は、**次へ** をクリッ クします。
- 6 プログラムの削除 画面で、**削除** をクリックします。 ステータスウィンドウに進捗状況が表示されます。
- 7 同期クライアントからのエラーダイアログが表示される場合は、**続行** をクリックします。
- 8 完了 画面が表示されたら、**終了** をクリックします。
- 9 **はい** をクリックして再起動します。

これで Dell Data Protection | Data Guardian のアンインストールは完了です。

7

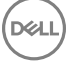

 $(\alpha)$ 

# **よくあるご質問(**FAQ**)**

# <span id="page-56-0"></span>**その他のよくあるご質問(**FAQ**)**

### **質問**

クラウドプロバイダの同期フォルダをプログラムファイルに移動させたのですが、その後、クラウドから同期フォルダにダウンロードされるファイルを複合化できな くなりました。

### *回答*

設計上、ポリシーに基づいて、プログラムファイルフォルダまたはその他の除外されたフォルダは保護されません。このフォルダ、またはそのサブフォルダにダウン ロードされたファイルは、いずれも Data Guardian によって復号化されません。

### *解決策*

同期クライアントのリンク解除、またはアンインストールを実行し、同期フォルダをデフォルトの場所、または別の管理対象の場所に移動させてください。

### **メモ**:

管理対象 / 管理対象外の場所のリストについては、システム管理者に連絡してください。

### **質問**

アーカイブ済みの .xen ファイルがいくつかあり、それらをデスクトップにコピーしたのですが、復号化されたファイルと、されなかったファイルがあります。

### *回答*

Data Guardian は同期中、仮想ドライブに直接復号化、またはウェブブラウザ経由でのダウンロード時に復号化するよう設計されています。別の場所か らコピーされたファイルについては、Windows Explorer を使用して、復号化される仮想ドライブに .xen ファイルを移動させてください。

### *解決策*

.xen ファイルをクラウドにアップロードさせるため、それらを仮想ドライブフォルダに移動させます。その後、これらのファイルはローカルで復号化されます。

### **質問**

コンピュータ名を変更したところ、ポリシーアップデートを取得できなくなり、クラウドへの暗号化も実行されていません。

### *回答*

現在、サーバーは最初にアクティブ化されたエンドポイントしか認識しません。エンドポイント名を変更すると、サーバがポリシーの送信先を認識しなくなり、 Data Guardian も期待どおりに機能しなくなります。

### *解決策*

**DEALI** 

1 ローカルコンピュータへのファイルの同期を停止します。

### **メモ**:

アンインストールする前に同期を停止しないと、クラウド上で貴重なデータが保護されない状態になったり、場合によっては削除される可 能性があります。

<span id="page-57-0"></span>2 Data Guardian をアンインストールして再インストールします。アンインストールするには管理者権限が必要です。

### **質問**

サスペンドされた Windows デバイスでクラウドにファイルをアップロードしようとしても、何も実行されません。すでに開いているウィンドウを閉じると、「アクセ スが拒否されました」というエラーメッセージが表示されます。

#### *回答*

このエラーメッセージは Data Guardian からのものではありません。ローカルでファイルにアクセスすることはできますが、このファイルに対する今後のアップデー トは取得されません。

## Office **ドキュメントおよび保護モードの** FAQ

#### **質問**

Office ドキュメント (.docx、.pptx、.xlsx、.docm、.pptm、.xlsm)を開こうとしましたが、カバーページが表示されます。

#### *回答*

```
管理者が Office ドキュメントを保護するポリシーを設定した場合、管理者またはユーザーのいずれかは、Data Guardian をインストールする必要がありま
す。システムトレイの Data Guardian アイコンにアクティブ化されていることを示す緑色のチェックマークが表示されていることを確認してください。
```
#### *解決策*

Data Guardian をインストールまたはアクティブ化する必要があるか判断します。「[Data Guardian](#page-9-0) のインストール」または[「アクティブ化で起こりうる問題」](#page-32-0)を 参照してください。

#### **質問**

保護された Office ドキュメント(Word、PowerPoint、または Excel)を開くことができません。

#### *回答*

次を確認してください。

• ファイル制限機能の設定 - 管理者が Office ドキュメントを保護するポリシーを設定している場合、**ファイル** > **オプション** でこの設定を使用しないで ください。

#### *解決策*

ファイル制限機能の設定 を確認するには:

- 1 Office ドキュメントで、**ファイル** > **オプション** を選択します。
- 2 リストから **セキュリティ センター** を選択します。
- 3 右側にある、**セキュリティ センターの設定** をクリックします。
- 4 リストから **ファイル制限機能の設定** を選択します。
- 5 *Word/Excel/PowerPoint 2007 以降のドキュメントやテンプレート*の場合、*開く* チェックボックスが選択されていないことを確認します。

**DEL** 

6 OK をクリックします。